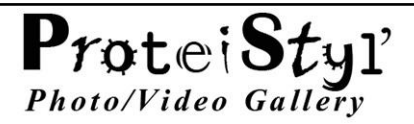

# ProteiStyl' Photo/Video Gallery Plugin for krpano.

# by **Maël Bathfield**

Documentation for Versions 2.3.x

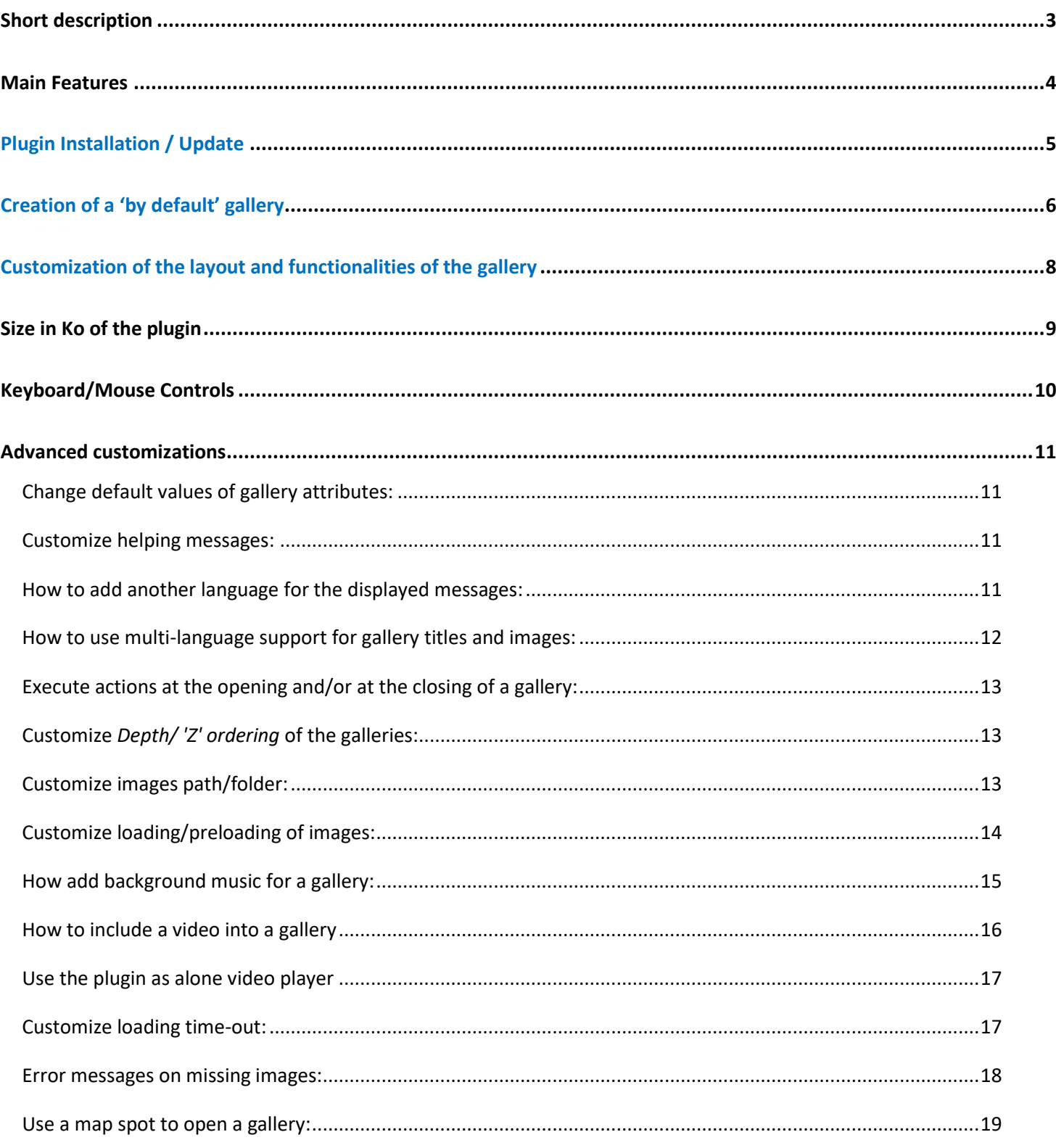

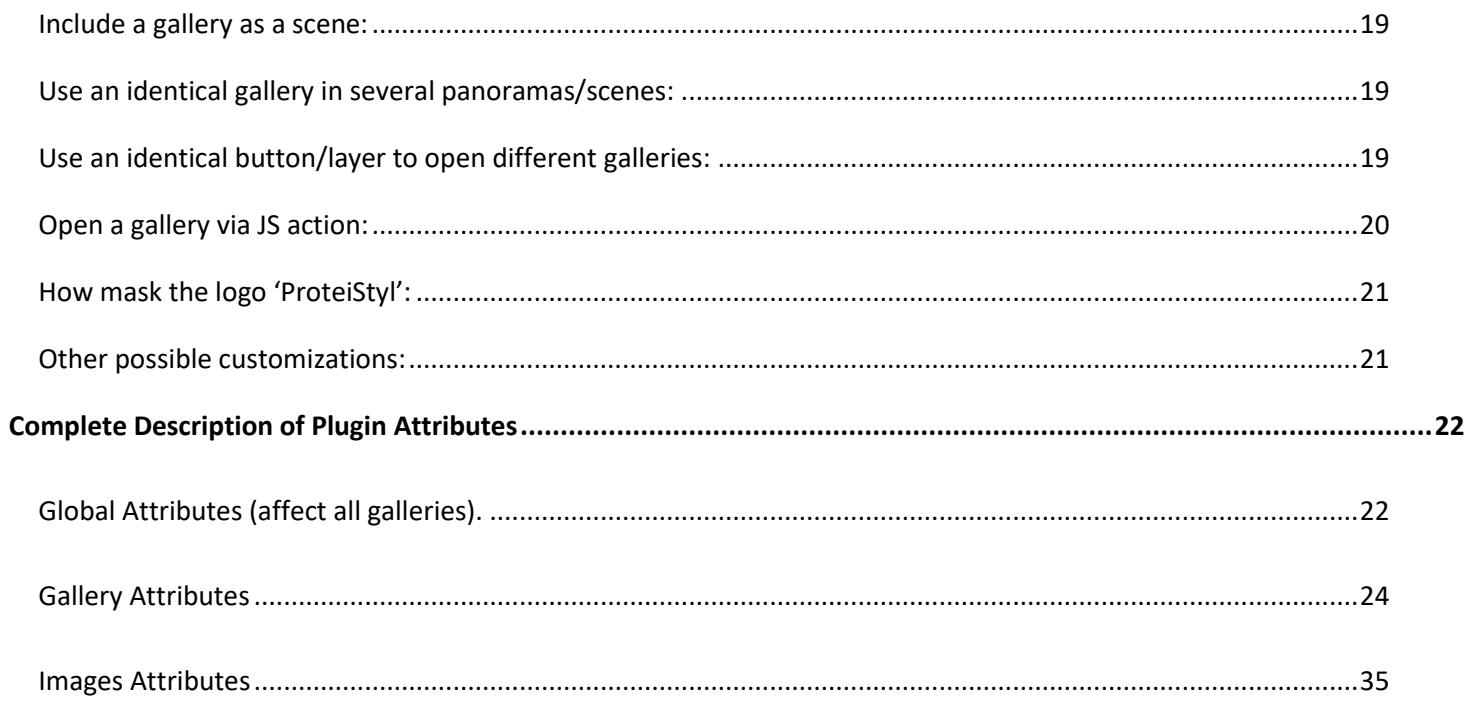

# *Short description*

**ProteiStyl' Photo/Video Gallery** is a html5 plugin for krpano designed for displaying 'classic' photos and/or videos into a virtual tour.

The 'philosophy' of this plugin is to go over the classical "thumbnails + one-photo display" in a single layout. So the plugin offers two displaying modes: a *grid gallery* which displays only thumbnails but gives an overall vision of the pictures of the gallery, and a *scroll gallery* which display only enlarged images. Switching to a displaying mode to another is done by clicking on the pictures (and by clicking on the back button).

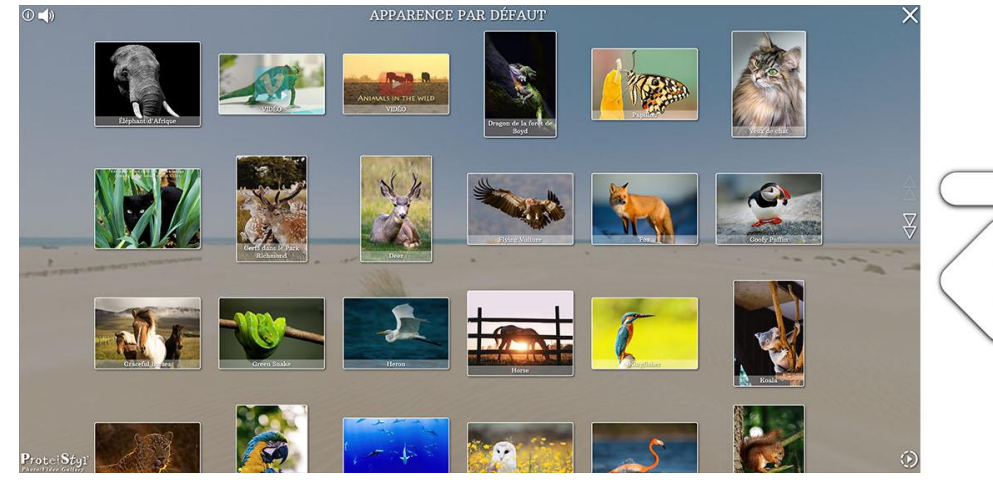

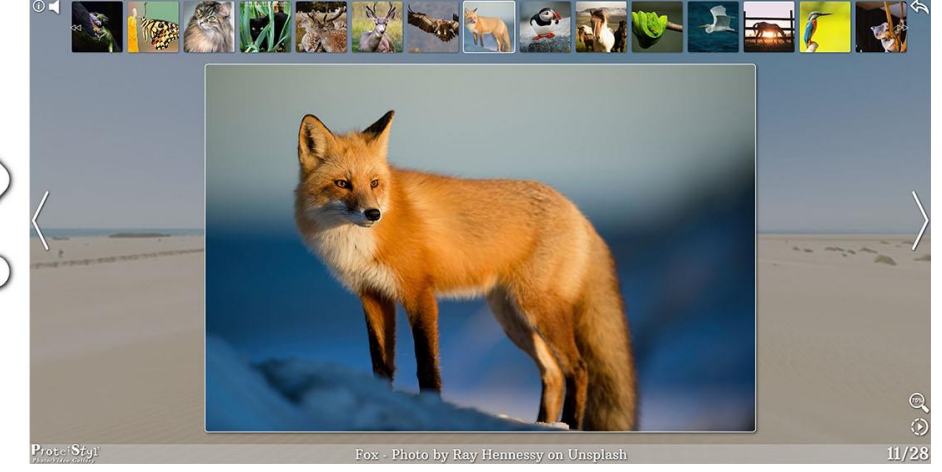

*grid gallery scroll gallery*

<span id="page-2-0"></span>Another exclusive feature of this plugin is the possibility to customize almost all elements displayed on screen. Indeed, very different gallery appearances/ambiances can be easily created by using the EDITOR, which directly applies any changes of displaying parameters. Moreover, the EDITOR generates the corresponding xml code; **so, almost no coding skills (for krpano) are required**

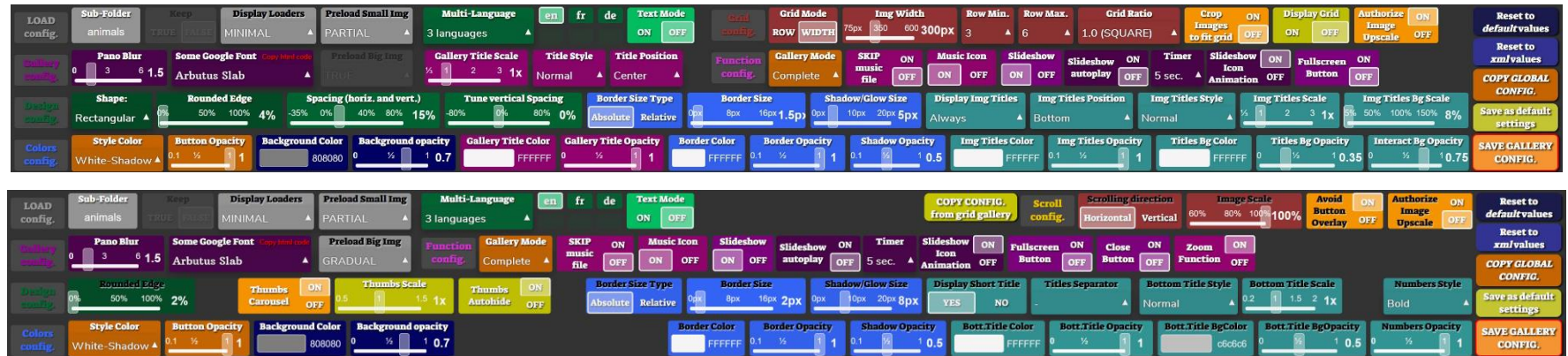

# *Main Features*

- **Responsive layout** for both *grid gallery* and *scroll gallery*.
- **Video support** in local hosting (built-in html5 player) and on-line video services (Vimeo, Youtube, other…) *(see pag[e 16\)](#page-15-1).*
- **Advanced customization of the layout** (positions, relative sizes, colors, opacity, and font for almost all the elements).
- Choose our preferred customization parameters by using an **user-friendly graphical EDITOR**. Generation of the corresponding xml by the EDITOR.
- **Independent parameters for each gallery**: very different gallery layouts can be used in the same tour.
- Can handle **any size and ratio of image sources** (automatic downscaling). In the scroll gallery, the images are (by default) never upscaled.
- **Various orientation/ratio pictures** can be used in a same gallery. **Crop functionality** can be used to make orientation/ratio uniform.
- Support of 3 image types: jpg (recommended), png and gif.
- **4 levels of resolution for source JPG/PNG/GIF images** can be used: normal images (.ext) used for displaying enlarged images in the *scroll gallery*, thumbnails (\_s.ext) used for displaying images in the *grid gallery. On mobile devices,* smaller images for mobile (\_m.ext) used for displaying enlarged images in the *scroll gallery*, thumbnails for mobile (\_ms.ext) used for displaying images in the *grid gallery.*
- Automatic generation of these 4 levels of resolution by **using a DROPLET.**
- <span id="page-3-0"></span> **Checking for existence of thumbnails and smaller images** (if they are not existing, normal images are used instead). This checking is by default disabled*. (If normal images are high resolution images, the existence of thumbnails is intensely recommended).*
- **Gradual preloading process** of images; the default behavior is :
	- For the *grid gallery*: only thumbnails (s.ext or s.ext) of the galleries present in the current panorama /scene needed for filling the displaying area are preloaded. The other thumbnails are gradually loaded when scrolling down the *grid gallery*.
	- **-** For the *scroll gallery*: larger images (.ext or m.ext) are not preloaded (*except the first image of the gallery*); when opening an image from the *grid gallery*, the download of the image begins, then , on desktop devices, the 2 next and previous images are preloaded (on mobile devices, only the next image is preloaded). *Preloading processes for grid gallery and scroll gallery can be independently activated/disabled (see page [14\)](#page-13-1).*
- **Various ways for including galleries** in the virtual tour (using layer, hotspot, map spot or scene) *(see page [19](#page-18-4) ).*
- Virtually unlimited numbers of images per gallery; virtually unlimited numbers of galleries per pano/scene (possible hardware limitations cpu, memory from the playing device).
- **Double image title management** (short title/second title) with possibility to edit them within the EDITOR.
- Keyboard/mouse controls; Touch-sensitive controls.
- Helping messages (displayed once) with multi-language support (see pag[e 11\)](#page-10-4).
- **Background music** support *(see pag[e 15\)](#page-14-1).*
- **Included slideshow** function (automatic scrolling with customizable timer).
- **Included zooming** function.

# *Plugin Installation / Update*

- **krpano-1.20.7 minimum required** *(with an updated krpano license: <https://krpano.com/buy/upgrade/> )*
- VIEWER installation: **Simply copy** the folder 'pspg\_gallery\_data' from the *example* into the main folder of your virtual tour.
- EDITOR installation: **Copy PSPG\_EDITOR.html** from the *example* into the folder containing the html file of your tour (*modify if necessary the names of the .html files in lines 18*).

```
16
17 <br/>body>
18 <iframe width="100%" height="100%" style="border-style: none;" src="tour.html?pspg_editor=true"> </iframe>
19 </body>
2921 </html>
22
```
DROPLET *'MAKE IMAGES for ProteiStyl Gallery' (v.1 or v.2)* installation:

**Copy the content of the folder DROPLET** from the *example* into your local folder containing the krpano Tools (with merging the sub-folders 'templates' and 'xml').

<span id="page-4-0"></span>For v.1 of the DROPLET (win and mac): modify the values for images sizes in the 2 files 'pspgD.config' and 'pspgM.config' (located in the sub-folder 'templates').

For v.2 of the DROPLET (only for windows): double-click on the DROPLET to modify the jpg compression and/or the image sizes (values after '-resize='). **Important note: your source images needs to be larger to the size specified for 'large images for desktop', otherwise they will be oversampled!**

[If your images are already ready, copy them directly into a folder of your tour (for example in the default path:  $\text{im}\sigma/$ )].

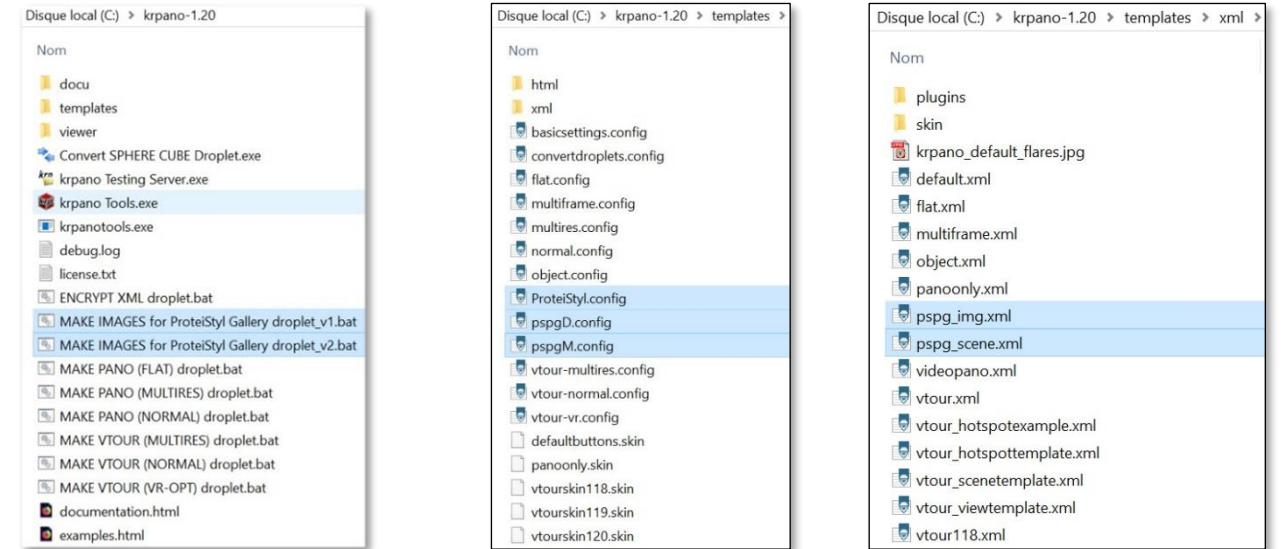

# *Creation of a 'by default' gallery*

**1-** Drag'n Drop the images you want to display in the gallery into the DROPLET *'MAKE IMAGES for ProteiStyl Gallery' (v.1 or v.2)*. This droplet will generate the 4 sizes for images in a created folder *img/*, and it will also generate a part of the xml code in the file *img.xml* (located in folder *img/*). **Important note:** with the v.2 for windows, file names of the images do not must contain underscore ( \_ )

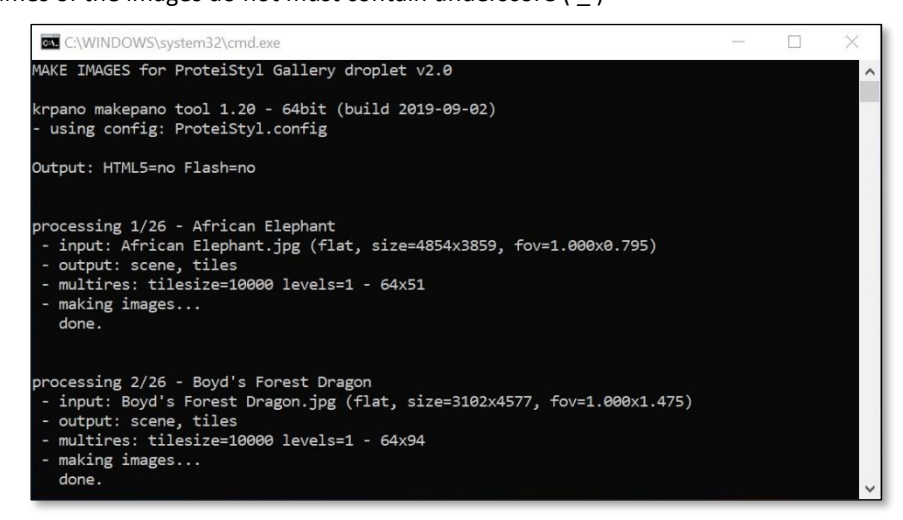

<span id="page-5-0"></span>**2-** Move the folder *img/* into the main folder of your tour.

**3-** Copy the code from the file *img.xml* in the main xml of your tour:

#### **The following line must be copied only once out of a scene:**

<include url="%VIEWER%/pspg\_gallery\_data/xmlcrypt/start.xml" />

*Optional* code to be copied only once out of a scene

(See also section '[Execute actions at the opening and/or at the closing of a gallery:](#page-12-3)' in page [11\)](#page-10-5):

<action name="enter\_pspg\_personalized\_actions" scope="local">

 <!-- a serie of actions that mask all elements what could be (partially) visible if the background of the gallery is not 100% opaque. --> skin hideskin(instant); set(layer[skin btn prev\_fs\_icon].visible,false); set(layer[skin btn\_next\_fs\_icon].visible,false); set(layer[skin btn show].visible, false);

 <!-- Write here any other actions to be executed when a gallery is opened --> </action>

<action name="exit\_pspg\_personalized\_actions" scope="local">

```
 <!-- restore masked elements -->
```
set(layer[skin\_btn\_prev\_fs\_icon].visible,true); set(layer[skin\_btn\_next\_fs\_icon].visible,true); set(layer[skin\_btn\_show].visible,true); skin showskin();

 <!-- Write here any other actions to be executed when a gallery is closed --> </action>

#### **Copy code for the opening gallery default button** (to be copied *into a scene elements*)*:*

```
<layer name="default_gallery_button" url="%VIEWER%/pspg_gallery_data/png/default_icon.png" align="lefttop" edge="lefttop" x="5" 
v = "5" scale = "0.8" zorder = "99"
```
#### Modify the attributes of this button/**layer** as you want, or you can also create a **hotspot**, for example:

```
 <hotspot name="my_button_for_gallery" url="my_gallery_icon.png" ath="-25" atv="15" />
```
#### **Copy code for gallery configuration** (to be copied *into a scene elements*)*:*

```
<gallery name="gallery name" open button type="layer" open button name="default gallery button" title="Gallery title" >
```

```
 <img name="img_Butterfly" url="Butterfly.jpg" short_title="Butterfly" second_title="" showtext="" />
 <img name="img_Deer" url="Deer.jpg" short_title="Deer" second_title="" showtext="" />
 <img name="img_Fox" url="Fox.jpg" short_title="Fox" second_title="" showtext="" />
 <img name="img_Heron" url="Heron.jpg" short_title="Heron" second_title="" showtext="" />
```
#### </gallery>

…

**Set the appropriate value for the attributes open** button type and open button name according the type of button you want to use to open the gallery. [In the examples above, the appropriate value are open\_button\_type="layer" open\_button\_name="default\_gallery\_button" and open button type="hotspot" open button name="my button for gallery"].

*If there are several galleries in the same scene/pano*, set custom different values for the attributes 'name', for example: name=" gallery1", name=" gallery2"…

For single pano, this code can be placed anywhere (but into the krpano element!) in the xml.

*For virtual tour, this code must be placed into the scene elements of the xml* (if out of a scene the code will be skipped if *keep="false"* or not defined; see also section '[Use an identical gallery in several panoramas/scenes:](#page-18-5)' in page [19\)](#page-18-5).

#### *At this stage, the gallery is already fully included in your tour, but it uses 'only' the default values for all the attributes*

(See also section '[Change default values of gallery attributes:](#page-10-5)' page [11\)](#page-10-5).

**You can then fully customize your gallery with the help of the EDITOR: see next page** 

# <span id="page-7-1"></span>*Customization of the layout and functionalities of the gallery*

**1-** Open **PSPG\_EDITOR.html** using your favorite navigator (**on desktop devices**; *the EDITOR was not designed to be used on mobile/tablet devices):* the EDITOR is loaded just before your tour.

Click on a gallery opening button. The EDITOR will open automatically.

Note1: use th[e krpano Testing Server](https://krpano.com/tools/ktestingserver/#top) to overcome local-file restrictions of some navigators (Google Chrome, Mozilla Firefox, Microsoft Edge, …)

Note2: when the EDITOR is loaded, an automatic process for loading all the xml files (needed for the full functionalities of the plugin) is activated. This process implies an (invisible) re-load of the first scene of the tour containing a gallery (the message 'WARNING: RELOAD DONE' is displayed in the console log). *In debug mode, the list of xml files loaded is also displayed in the console log.*

**2-** Change the layout and the functionalities as you want by using the various buttons of the EDITOR;

If you switch on 'Crop images to fit grid', *you can individually change the crop settings* by switching on '**Crop Mode**' (green button). When 'Crop Mode' is ON, click on image then click & drag image to choose crop area (switch off 'Crop Mode' to return to normal behavior of the plugin).

- **3-** Change optionally the texts by switching on '**Text Mode**' (green button). When 'Text Mode' is ON, click on the titles/texts in order to change them.
- <span id="page-7-0"></span>4- Optional step to create a set of default settings: after choosing your desired layout and functionalities, click on 'Save as default settings', write a name for this settings set in the dialog box, *the generated code is directly saved in an xml file named 'default settings pspg\_myname.xml'*. The code <include url="default\_settings\_pspg\_myname.xml" /> is also copied into the clipboard in order to be easily pasted in the xml of the tour. (See also section '[Change default values of gallery attributes:](#page-10-5)' in pag[e 11\)](#page-10-5)
- 5- Optional step to see the all the various alobal settings: click on 'COPY: GLOBAL CONFIG.' to generate an xml code containing all the global settings; it is directly copied into the clipboard, then paste it in the xml of your tour (outside a scene element to apply these settings to all the scene of the tour) by replacing the (previously pasted) line <include url="%VIEWER%/pspg\_gallery\_data/xmlcrypt/start.xml"/>

(See also sections '[Customize helping messages:](#page-10-6)' in page [11](#page-10-6) , '[Change default values of gallery attributes:](#page-10-5)' in page [11,](#page-10-5) and full *list of global settings* in page [22\)](#page-21-2): <pspg\_settings icontip="true" help\_duration="0" help\_keyboard="false" default\_settings\_name="pspg\_default" />

#### **6- Click on 'SAVE GALLERY CONFIG.'** to generate xml code containing the settings of the current gallery; the generated code is saved in an xml file named

'pspg\_your\_gallery\_name.xml'. The code <include url="pspg\_your\_gallery\_name.xml" /> is also copied into the clipboard in order to be easily pasted in the xml of the tour. Paste it in the xml of your tour to replace the following lines:

```
 <gallery name="your_gallery_name" … >
```
#### … </gallery>

Note: Only the attributes for which the values are different than the default ones are added in this generated code.

**7- Save the xml of your tour**… and it's done!

# *Size in Ko of the plugin*

The total size of the 'pspg\_gallery\_data' is ~1.41Mo but not all the files contained in it are used by the plugin in the same time.

The nature, number and size of files loaded by the web browser are depending on the settings defined for a gallery; there is a chart that summarize the various total size (in Ko):

<span id="page-8-0"></span>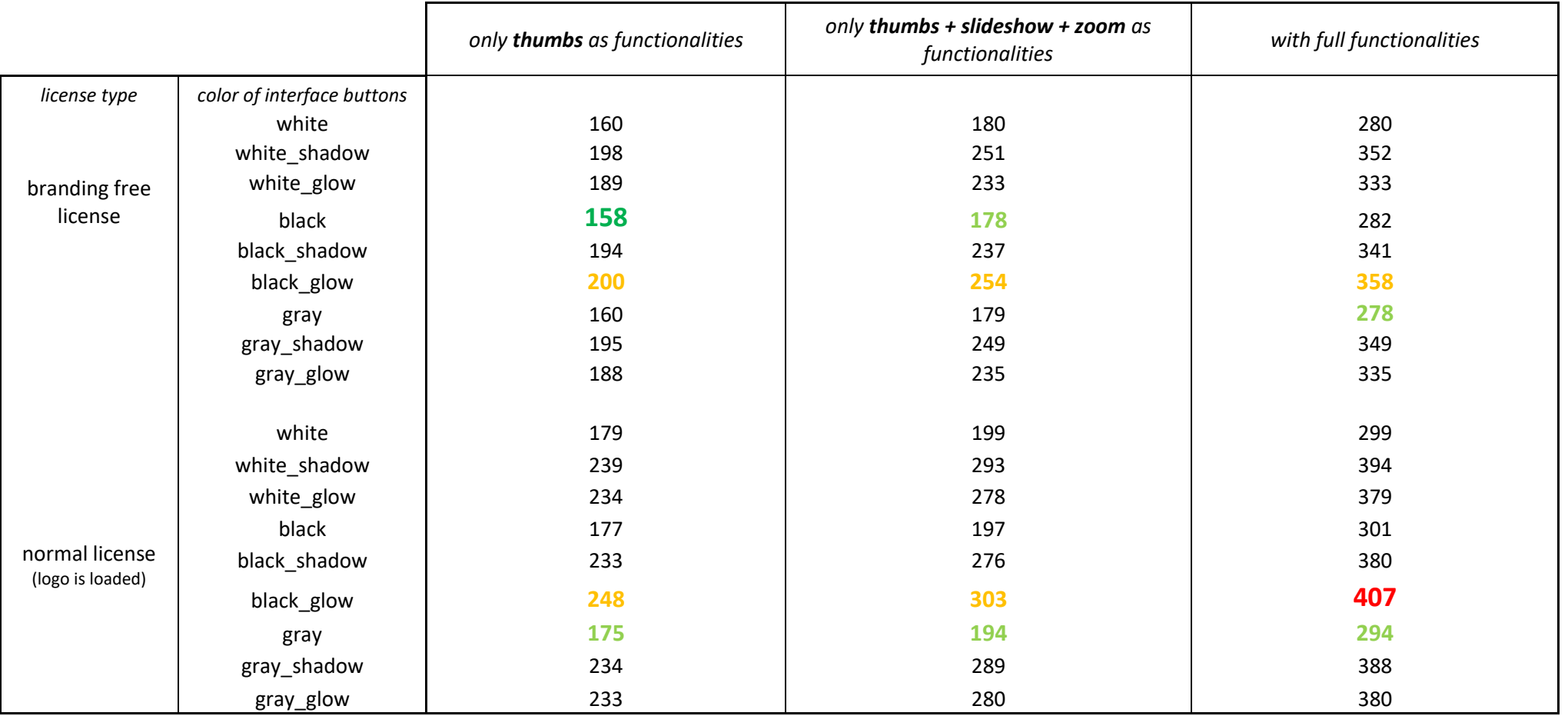

*\* external video support + local video player + music support + slideshow support + zoom support + keyboard help displayed*

So, with a branding free license, the size of the (player part of the) plugin is **ranging from 158Ko to max. 358Ko** 

# *Keyboard/Mouse Controls*

<span id="page-9-0"></span>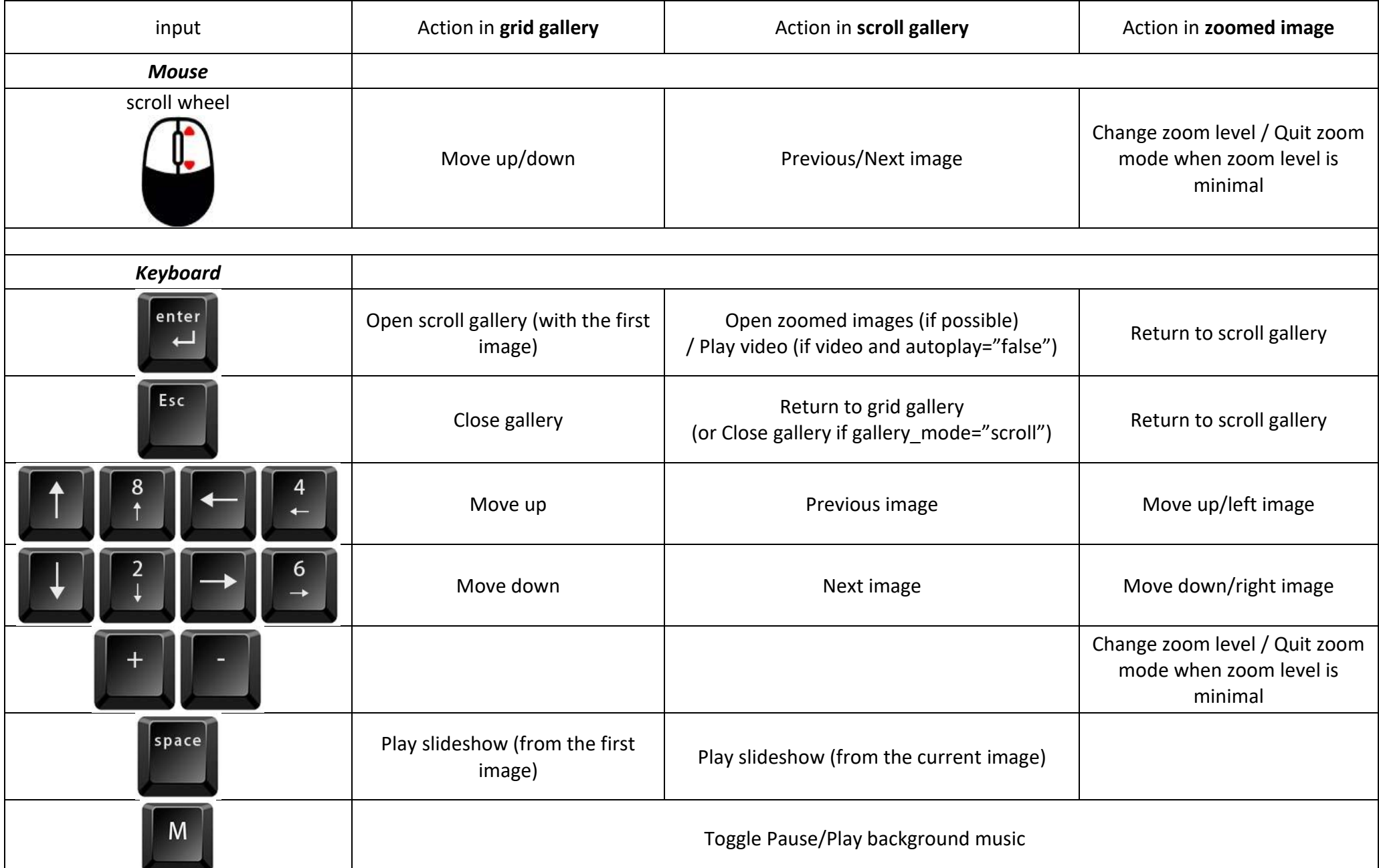

# *Advanced customizations*

## <span id="page-10-5"></span>**Change default values of gallery attributes:**

The default values are defined in the file 'default settings.xml' (in the folder 'pspg\_gallery\_data'); this file contains several sets of settings: pspg\_default, pspg\_minimal, pspg\_full. The default set is (of course) 'pspg\_default'.

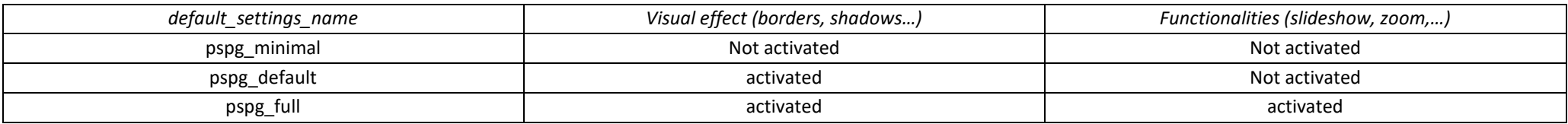

#### **You can create new personalized sets within the EDITOR with the yellow button 'Save as default settings'**  *(see step 4 in pag[e 8\)](#page-7-1).*

Change the set of default value by using the global parameter 'default settings name':

For example: <pspg\_settings\_default\_settings\_name ="pspg\_minimal" />

#### <span id="page-10-6"></span><span id="page-10-0"></span>**Customize helping messages:**

By default, the helping messages are not displayed (<pspg\_settings\_help\_duration="0"/>)

<span id="page-10-1"></span>If you want displayed it, set your desired value (in sec.) for the display duration of helping messages by adding:

 $\epsilon$ pspq settings help duration="5" help keyboard="false" />

Set help keyboard="true" to display keyboard controls during the helping message (always on 'false' on mobile devices) (*default value is false*).

#### <span id="page-10-4"></span>**How to add another language for the displayed messages:**

All the messages displayed within the plugin are located in the file '*languages.xml*' (located in the folder 'pspg\_gallery\_data').

You can modify it and/or add a new language: copy from an existing language, rename the node 'pspg\_text\_XX' where XX is the html language code of the new language, and then translate all the messages.

*(It would be welcome to send the translated messages t[o contact@maelbathfield.net](mailto:contact@maelbathfield.net) in order to be included in the next version of the plugin )*

<span id="page-10-2"></span>If the global parameter 'pspg\_settings.language' is empty or not defined, the plugin uses the language of the browser *(in debug mode, the detected language code is displayed in the console log)*. If the detected language does not exist in the file *languages.xml*, English messages are displayed by default.

<span id="page-10-3"></span>When global parameter 'pspg\_settings.language' is defined, it forces to use the specified language (but if it does not exist in the file *languages.xml*, English is again defined by default).

## **How to use multi-language support for gallery titles and images:**

Add <mls ... /> nodes for each of the desired languages. You can also use the EDITOR to automatically add empty <mls ... /> nodes with the button 'Multi-language'.

Example for gallery titles and/or info:

<gallery name="gallery name" open button type="layer" open button name="default gallery button" title="Gallery title" >

**<mls name="en" title="Gallery title" info="my complementary information in English" /> <mls name="fr" title="Titre de la galerie" info="mes informations complémentaires en Français" /> <mls name="de" title=" Titel der Galerie " info="meine ergänzenden Informationen auf Deutsch " />**

<img name="img\_Butterfly" url="Butterfly.jpg" short\_title="Butterfly" second\_title="" showtext="" /> <img name="img\_Deer" url="Deer.jpg" short\_title="Deer" second\_title="" showtext="" />

<span id="page-11-0"></span></gallery>

Example for images titles:

…

**WARNING: the structure of the nodes <img ... /> is modified by <img ... > </img>.** 

<gallery name="gallery name" open button type="layer" open button name="default gallery button" title="Gallery title" >

```
<img name="img_Butterfly " url="Butterfly.jpg" >
             <mls name="en" short_title="Butterfly" second_title="Photo by Boris Smokrovic on Unsplash" />
                                                       second title="Photo par Boris Smokrovic sur Unsplash" />
             <mls name="de" short_title="Schmetterling" second_title="Foto von Boris Smokrovic über Unsplash" />
        </img> 
        <img name="img_Deer" url="Deer.jpg" short_title="Deer" second_title="" showtext="" />
 …
```
</gallery>

If no <mls ... /> nodes are defined for an image, the 'classic' attributes short title and second title are used as usual.

## <span id="page-12-3"></span>**Execute actions at the opening and/or at the closing of a gallery:**

Optionally, you can add some actions to be executed at the opening and at the closing of a gallery:

As example, there is series of actions that mask all elements of the interface (*from default vtourskin.xml*) what could be (partially) visible (if the background of the gallery is not 100% opaque):

```
<action name="enter_pspg_personalized_actions" scope="local">
skin hideskin(instant); set(layer[skin btn show].visible,false);
set(layer[skin btn prev_fs_icon].visible,false); set(layer[skin_btn_next_fs_icon].visible,false);
</action>
```
#### There is series of actions that restore all the previously masked elements:

```
<action name="exit_pspg_personalized_actions" scope="local">
skin showskin(instant); set(layer[skin btn show].visible,true);
set(layer[skin_btn_prev_fs_icon].visible,true); set(layer[skin_btn_next_fs_icon].visible,true);
</action>
```
You can add all customized actions what you want inside these two <action> elements  $\odot$ 

### <span id="page-12-5"></span><span id="page-12-0"></span>**Customize** *Depth/ 'Z' ordering* **of the galleries:**

To change Depth/ 'Z' ordering of the galleries from the default value (which is 10), add the following code line in your main xml: <pspg\_settings zorder="*10*"/>

It set the zorder value for the background of the galleries (the max. zorder of a layer element within the gallery depends on the number of images).

### <span id="page-12-4"></span>**Customize images path/folder:**

To change images path/folder from the default value (which is img/), add the following code line in your main xml:

```
<pspg_settings images_path="my_customized_path/" />
```
This setting can be empty if images are directly in the root folder of the tour *or* if multiple folders are used. In latter case, full path must be noticed in the url attribute for each image:

```
<img name="img_Butterfly" url="path1/Butterfly.jpg" .../>
<img name="img_Deer" url="../path2/Deer.jpg" .../>
\frac{1}{2} \frac{1}{2} \frac{1}{2} \frac{1}{2} \frac{1}{2} \frac{1}{2} \frac{1}{2} \frac{1}{2} \frac{1}{2} \frac{1}{2} \frac{1}{2} \frac{1}{2} \frac{1}{2} \frac{1}{2} \frac{1}{2} \frac{1}{2} \frac{1}{2} \frac{1}{2} \frac{1}{2} \frac{1}{2} \frac{1}{2} \frac{1}{2}
```
You can also arrange images for different galleries into various sub-folders. Define these sub-folders with the gallery attribute 'folder':

```
<gallery name="gallery1" open_button_type="layer" open_button_name="gallery_button1" 
folder="animals" >
<img name="img_1" url="African_Elephant.jpg" short_title="African Elephant" second_title=" " />
...
</gallery>
```
# <span id="page-13-1"></span>**Customize loading/preloading of images:**

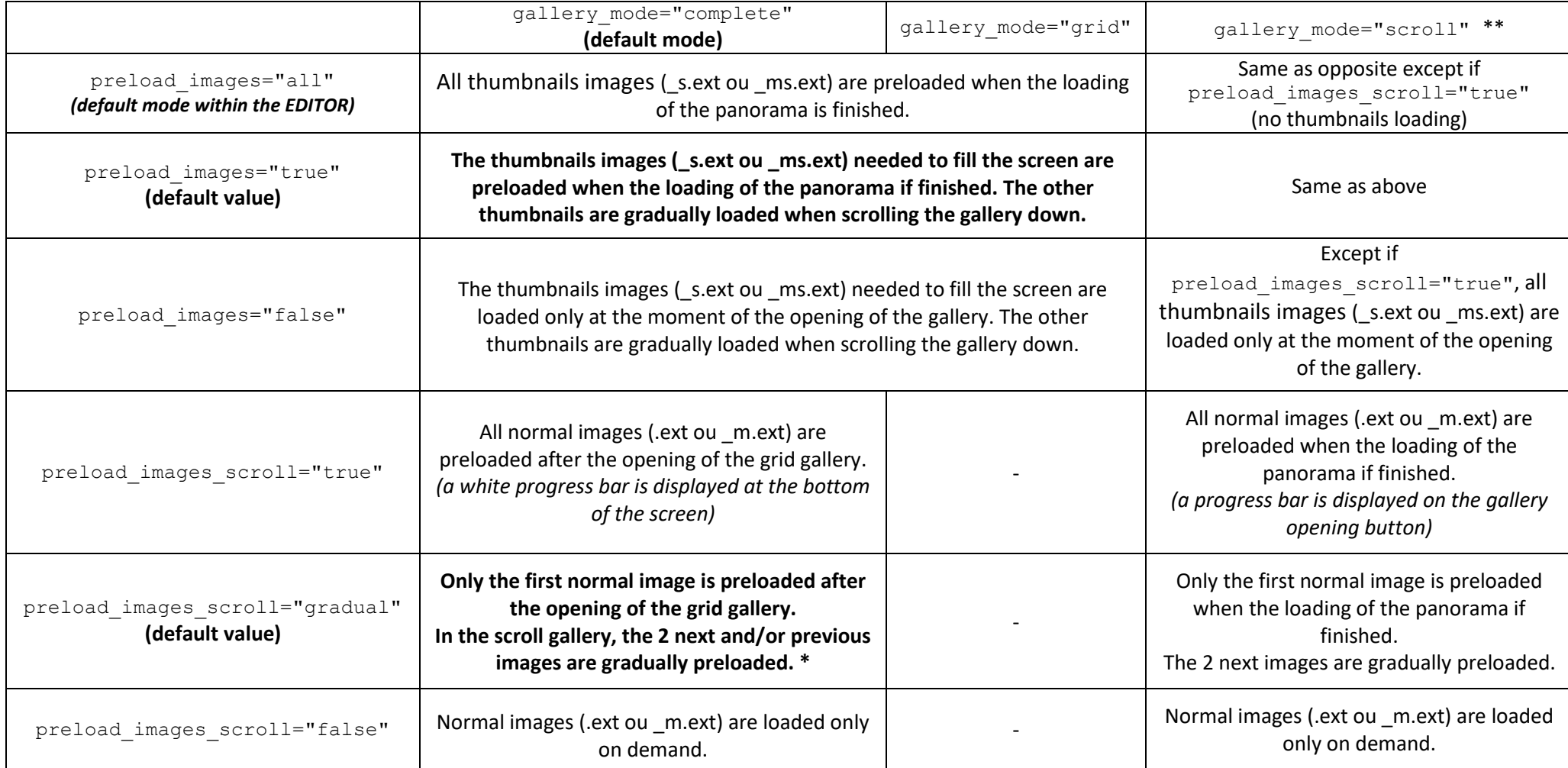

\* for desktop; for mobile devices, only the next image is preloaded.

<span id="page-13-0"></span>\*\* Except if preload\_images\_scroll="true", thumbnails images are loaded in order to display a preview image during the loading of the normal image.

## <span id="page-14-1"></span>**How add background music for a gallery:**

The plugin use the audio interface *soundinterface.js* from krpano [\(more info here\)](https://krpano.com/plugins/soundinterface/#top).

To add a background music, just add the attribute music  $file=$ "my audio  $file.mp3"$  into a  $\langle$ qallery> element.

Music is play in infinite loop. It is automatically pause if a video is started.

A 'speaker' icon is displayed in top left of the screen, it provides a pause/play interaction.

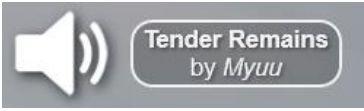

[Add the attribute music icon="false" in order to not display this icon].

Optionally, if you want temporarily (3 sec.) display the music title and/or artist name alongside the 'speaker' icon, you can add music title and/or music artist attributes.

Example :

<gallery name="gallery1" open\_button\_type="layer" open\_button\_name="gallery\_button1"

```
music_file="Myuu-TenderRemains.mp3|Myuu-TenderRemains.ogg" music_title="Tender Remains" music_artist="Myuu" 
title="title_of_your_gallery "
\geq
```
<span id="page-14-0"></span>**Important note:** *if a sound interface is already set* in your virtual tour, the plugin will use this sound interface, but in order to correctly use it, it needs to be named 'soundinterface'.

Moreover, *all music/sounds need to be in the same folder defined as rootpath* of the sound interface (the parameter pspg\_settings.music\_path is skipped in such a case).

```
<plugin name="soundinterface"
```

```
url.html5="plugins/soundinterface.js"
 preload="true"
 rootpath="%FIRSTXML%/sounds/"
 volume="1.0" mute="false" 
/
```
Another note1: identification name for the music played by the plugin is 'pspg\_musicX' where X is the 0-based index of the gallery element (X=0 for the first gallery of the scene, X=1 for the second gallery of the same scene...).

Another note2: add the line <pspg\_settings\_sound\_interface="false" /> in order to disabled sound management by the plugin. In this case, the attributes music file, music icon, music title and music artist will be skipped.

**Another note3:** automatic playing of the music is disabled in EDITOR mode.

### <span id="page-15-1"></span>**How to include a video into a gallery**

Add the following line in your main xml: <include url="%FIRSTXML%/pspg\_gallery\_data/pspg\_video\_support.xml" /> (There will be an error message if video is detected and this line is missing) Then, it is just needed to add the attribute  $y$ ideo url' into any  $\langle img \rangle$  … … /> element.

#### **Use of the built-in video player:**

The video player is *videoplayer.js*, it is the one of krpano, see [here for information about supported video formats.](https://krpano.com/plugins/videoplayer/#videourl) Optionally, add the line <pspg\_settings\_video\_path="my\_video\_path/" /> (default path is "video/"). **Use the url of the video file as value for attribute 'video\_url'**.

For example, if you want to play a mp4 video file located in the folder video (into the local root folder of your tour): video url ="my\_video\_file.mp4" Or with several formats: video url ="my video file.webm|my video file.mp4|my video file.mp3"

Other additional video attributes:

- video\_Hmax: Vertical max. resolution of the video (If not defined, the video window will not be limited in size).
- video ratio: Width/Height ratio of the video (If not defined, the default value is 16/9).
- autoplay="true": the video player is automatically loaded, then the playing of the video begins (if possible; some 'video autoplay' limitation exists on mobile devices and/or with some navigators).

<span id="page-15-0"></span>Colors of the video control bar is automatically defined by the colors of gallery background (attributes 'q bgcolor'et 'bgopacity') and images borders (attributes 'border color scroll' et 'border opacity scroll').

**Use external in-line video services (Youtube, Vimeo, other…):**

The external player is included into the plugin via an iframe. **Use 'service name: video code' as value for attribute 'video\_url'.** For examples: Youtube video -> video\_url="youtube:GId5nhK9y3Q"

Vimeo video -> video url="-vimeo-:14967518"

Other video service -> video url="-other-:x320nzq"

Player parameters and definition of the -other- service can be found in the 'external videoplayer settings.xml' file.

Other additional video attributes:

- video Hmax: Vertical max. resolution of the video (If not defined, the video window will not be limited in size).
- autoplay="true": the video player is automatically loaded, then the playing of the video begins (if possible; some 'video autoplay' limitation exists on mobile devices and/or with some navigators).

## <span id="page-16-3"></span>**Use the plugin as alone video player**

The plugin can be use in video mode (gallery mode="video") in order to be use as a player of alone video (only  $1 \ltimes$ img /> element into the  $\ltimes$ gallery > element). This mode provides a minimalistic video player.

#### Exemple:

<layer name=" video1\_button" url="video\_icon.png"/>

```
<gallery name="video1" open_button_type="layer" open_button_name="video1_button" 
title="Play Video"
```
#### **gallery\_mode="video"**

```
\rightarrow
```
<img name="video1" url="video poster.jpg" video url="video/fichier video.webm" video Hmax="720" autoplay="true" /> </gallery>

#### <span id="page-16-2"></span><span id="page-16-0"></span>**Customize loading time-out:**

Set your desired value (in sec.) for the loading time-out by adding:

 $\langle pspg$  settings load timeout="30" /> (default value is 20 sec)

<span id="page-16-1"></span>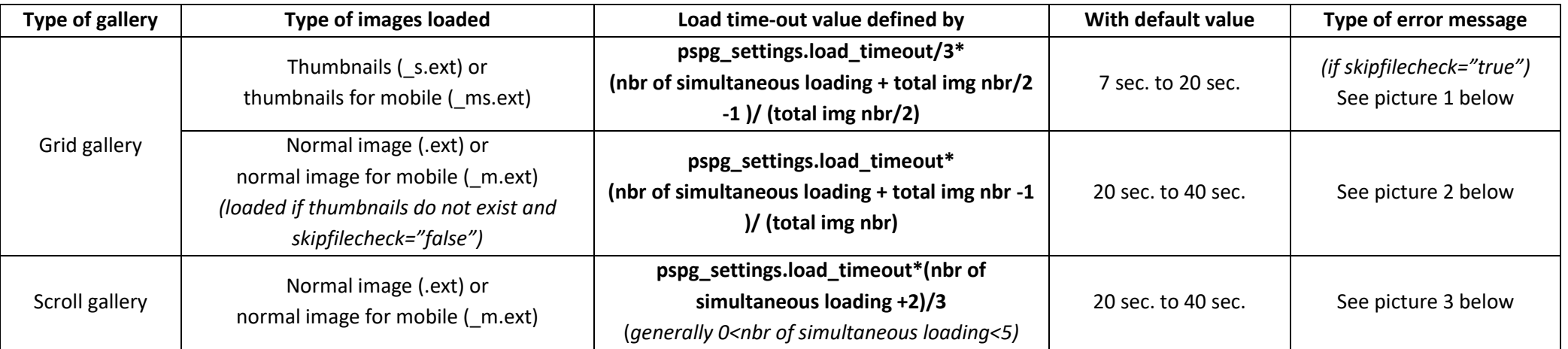

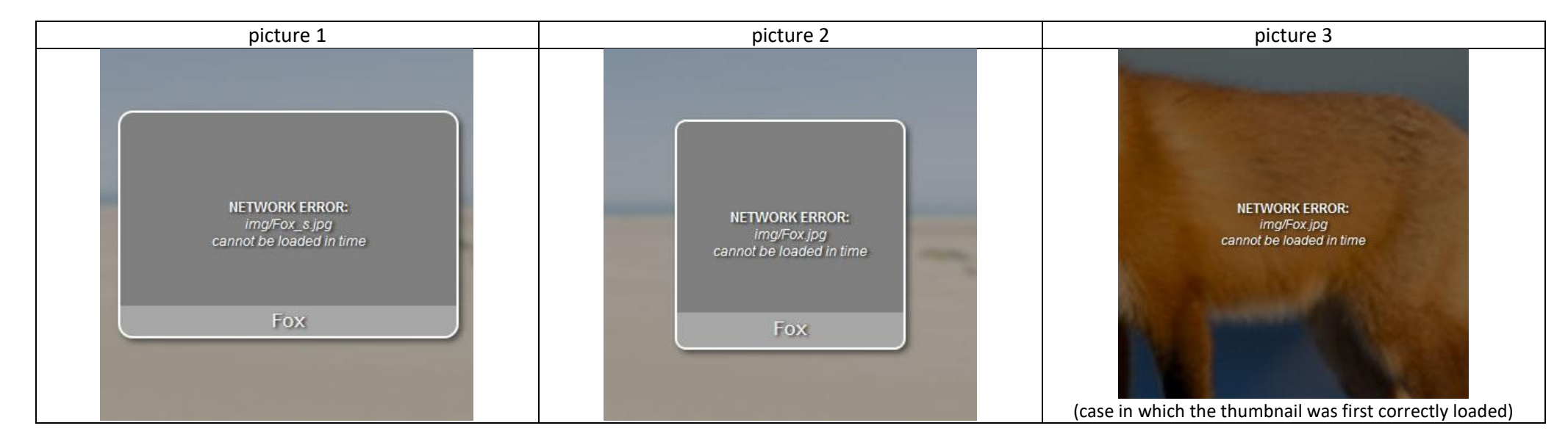

Set <pspg\_settings load\_timeout="0" /> to disable any time-out (*not recommended because it can cause plugin 'freezing' if some images cannot be loaded*).

## **Error messages on missing images:**

Independently to the setting of pspq\_settings.load\_timeout, if some images do not exist on the hosting server the following errors messages are displayed:

<span id="page-17-0"></span>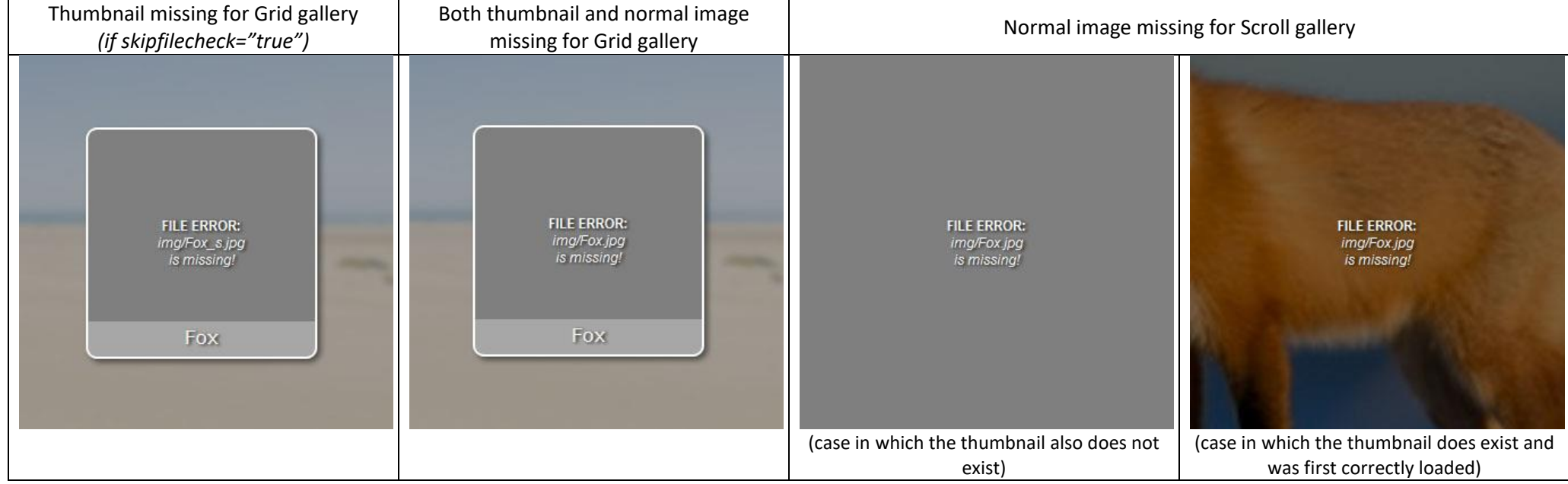

#### <span id="page-18-4"></span>**Use a map spot to open a gallery:**

Create (dynamically) a **map spot** by adding in the action which create the spot (for example: *skin\_addmapspots* in the default vtourskin.xml) the following: caller.addspot(*spot\_name*, *lat*, *lng*, *heading*, false, null, null); or

 caller.addstylespot(*spot\_name*, *lat*, *lng*, *heading*, *spotstyle*[, false, null, null\);](https://krpano.com/plugins/googlemaps/#addstylespot) ([see here for more info\)](https://krpano.com/plugins/googlemaps/#addspot). (Replace the parameters *spot\_name*, *lat* and *lng* by desired values).

Then, set open\_button\_type="spot" and open\_button\_name="spot\_name" to the gallery you want to open using this map spot.

#### **Include a gallery as a scene:**

Create a scene for displaying one of the image of the gallery as flat panorama (for example, by drag/dropping the image on the MAKE VTOUR (MULTIRES) droplet.bat of the krpano Tools).

Copy this scene in the xml of your virtual tour and add the attribute *type="proteistyl\_gallery"*:

```
<scene name="gallery_as_scene" title="PHOTO GALLERY" type="proteistyl_gallery"
thumburl="panos/my_image.tiles/thumb.jpg" lat="42.481885131" lng="3.839721680" heading="">
```
<span id="page-18-0"></span>Then, add the code for the desired gallery into the scene. By this way, this gallery will be automatically open when starting the scene. *Note: if this scene contains several <gallery> elements, only the last one (in the order of the xml) will be used for the automatic opening of the gallery.*

#### <span id="page-18-5"></span>**Use an identical gallery in several panoramas/scenes:**

Place a gallery element outside the scene elements and **set the attribute 'keep' to true**:

```
< gallery name="xx" keep="true" attribute2="xx"… >
        <img name="img1" url="xx" attribute1="xx" attribute2="xx"… / >
       \langle \text{img } \text{name} = "img2" url = "xx" attribute1 = "xx" attribute2 = "xx" ... / >
 …
</ gallery>
```
<span id="page-18-1"></span>With keep="true", gallery data will not be deleted when changing scene.

#### **Use an identical button/layer to open different galleries:**

<span id="page-18-3"></span><span id="page-18-2"></span>Because <gallery> elements located in <scene> elements are independent from the others, a same name of layer/button can be used for the attribute '*open\_button\_name'* **of several galleries located in different panos/scenes**. So, by creating a layer/button with this name (and with the attribute *keep="true"*), at every scene change, this button will be automatically linked to the gallery located in the current pano/scene.

### **Open a gallery via JS action:**

Follow the instructions to correctly 'activate' the krpano Javascript Interface [here.](https://krpano.com/docu/js/#top)

```
JS action to open a gallery when its name is known:
function openGalleryByName(galleryname)
\sqrt{2}if (krpano)
 {
    var galleryOpen = krpano.get("galleryOpen");
      if (galleryOpen)
\overline{\phantom{a}}krpano.call("hide pspg_gallery(get(activeGallery));");
     setTimeout(function () { krpano.call("show pspg_gallery(get(gallery["+ galleryname +"].index));"); }, 300);
 }
      else
       {
     krpano.call("show pspq qallery(qet(qallery["+ qalleryname +"].index));");
1990 } 1990 } 1990 }
 } 
}
```
#### *JS action to open a gallery when its index is known:*

```
function openGalleryByIndex(galleryindex){
if (krpano)
{
   var galleryOpen = krpano.get("galleryOpen");
      if (galleryOpen)
\overline{\phantom{a}}krpano.call("hide pspg_gallery(get(activeGallery));");
     setTimeout(function () { krpano.call("show pspg_gallery("+ galleryindex +");"); }, 300);
 }
      else
\overline{\phantom{a}}krpano.call("show pspg_gallery("+ galleryindex +");");
 } 
 } 
}
```
To be sure that the desired gallery is available in the current scene, use '**keep' attibute** (see above).

*JS action to close any opened gallery:*

```
function closeGallery()
\left\{ \right.if (krpano)
 {
    var galleryOpen = krpano.get("galleryOpen");
      if (galleryOpen)
\overline{\phantom{a}}krpano.call("hide pspg_gallery(get(activeGallery));");
1990 } } } } } } } }
 } 
}
```
## **How mask the logo 'ProteiStyl':**

A branding free license is required to automatically hide the logo 'ProteiStyl'. It also removes the link to the plugin web page from the contextual menu (right-click). It can be purchased [here.](https://photo.maelbathfield.net/proteistyl-photo-gallery/#download)

## **Other possible customizations:**

- Values of gallery attributes can be modified manually if necessary (see complete description below).
- The files 'style.xml' and 'external videoplayer settings.xml' located in the folder 'pspg\_gallery\_data' are not encrypted, so their content can be modified if necessary.
- <span id="page-20-1"></span><span id="page-20-0"></span>• The .png files located in the folder 'pspg\_gallery\_data/png/' (images for interface buttons and others) can be replaced by customized files (if original resolutions and .png extension are kept).

# *Complete Description of Plugin Attributes*

# <span id="page-21-2"></span>**Global Attributes (affect all galleries).**

The global settings 'pspg\_settings' are generally defined once and located outside a <scene> element in order to affect all galleries in all the scenes of the virtual tour.

But they also can be included into a <scene> element in order to change the settings for the current scene (and it will affects all the galleries of this scene).

<span id="page-21-3"></span><span id="page-21-1"></span><span id="page-21-0"></span>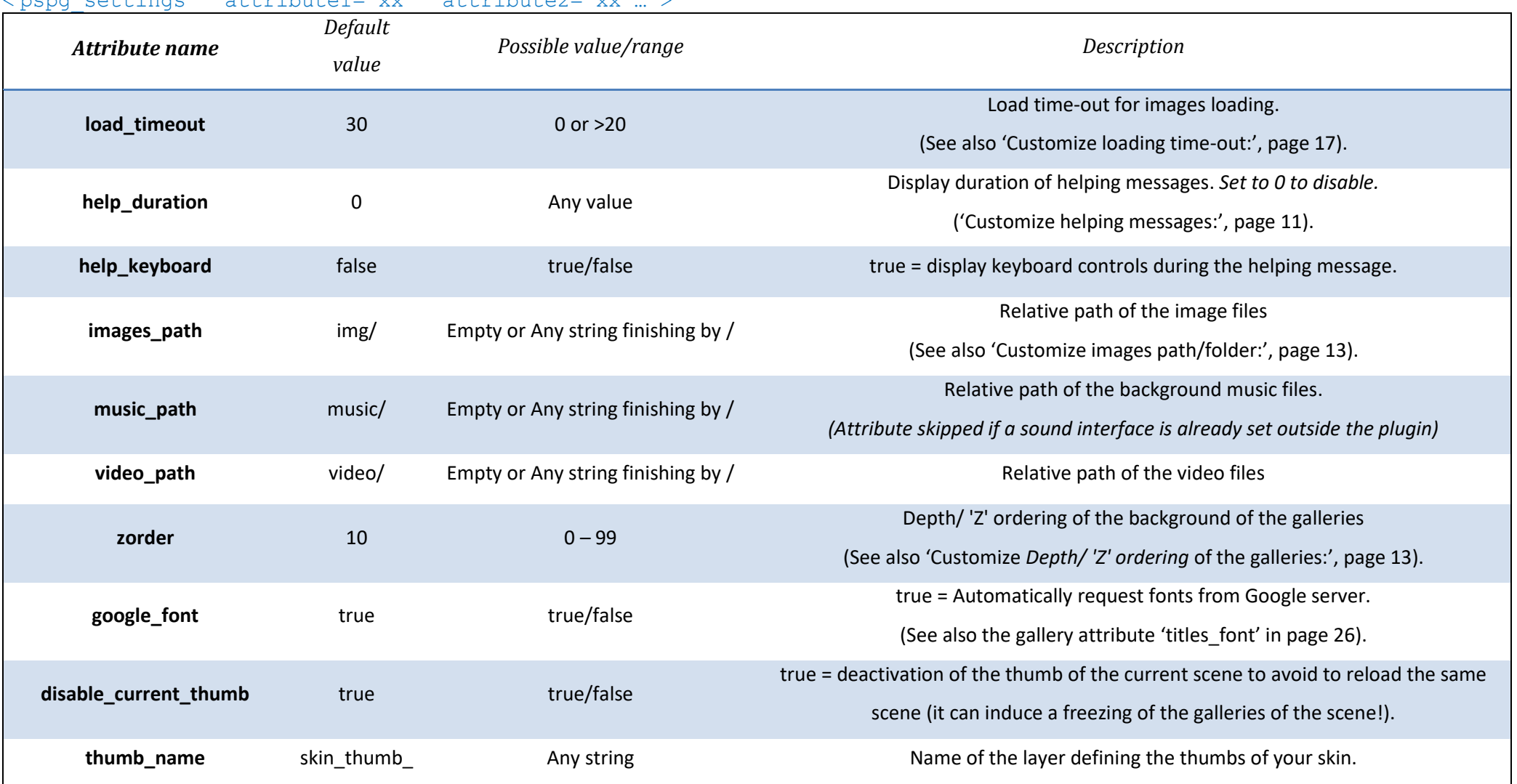

 $\zeta$  pape settings attribute1="xx" attribute2="xx"

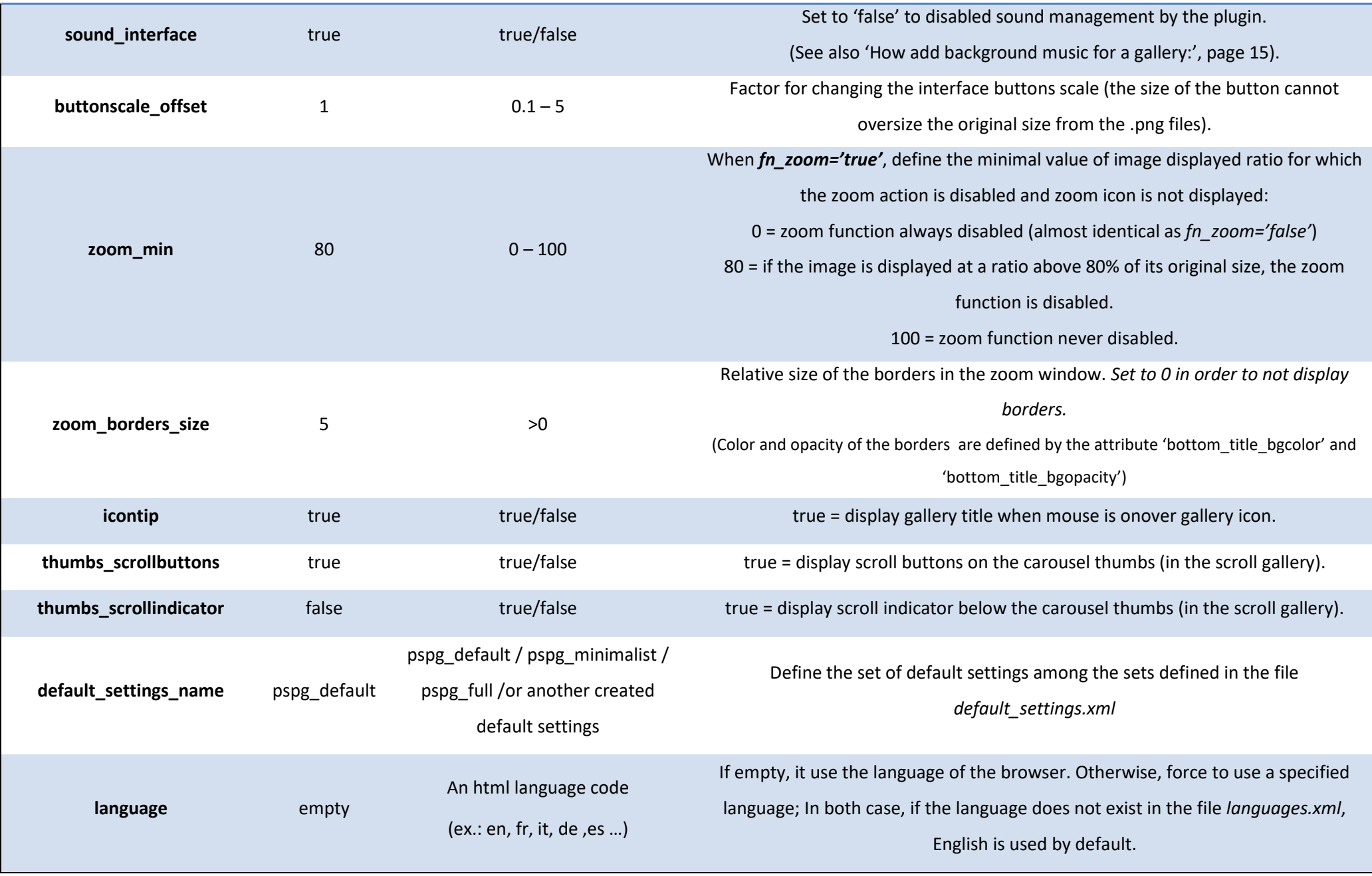

# **Gallery Attributes**

### <gallery name="xx" attribute1="xx" attribute2="xx"… >

<span id="page-23-0"></span>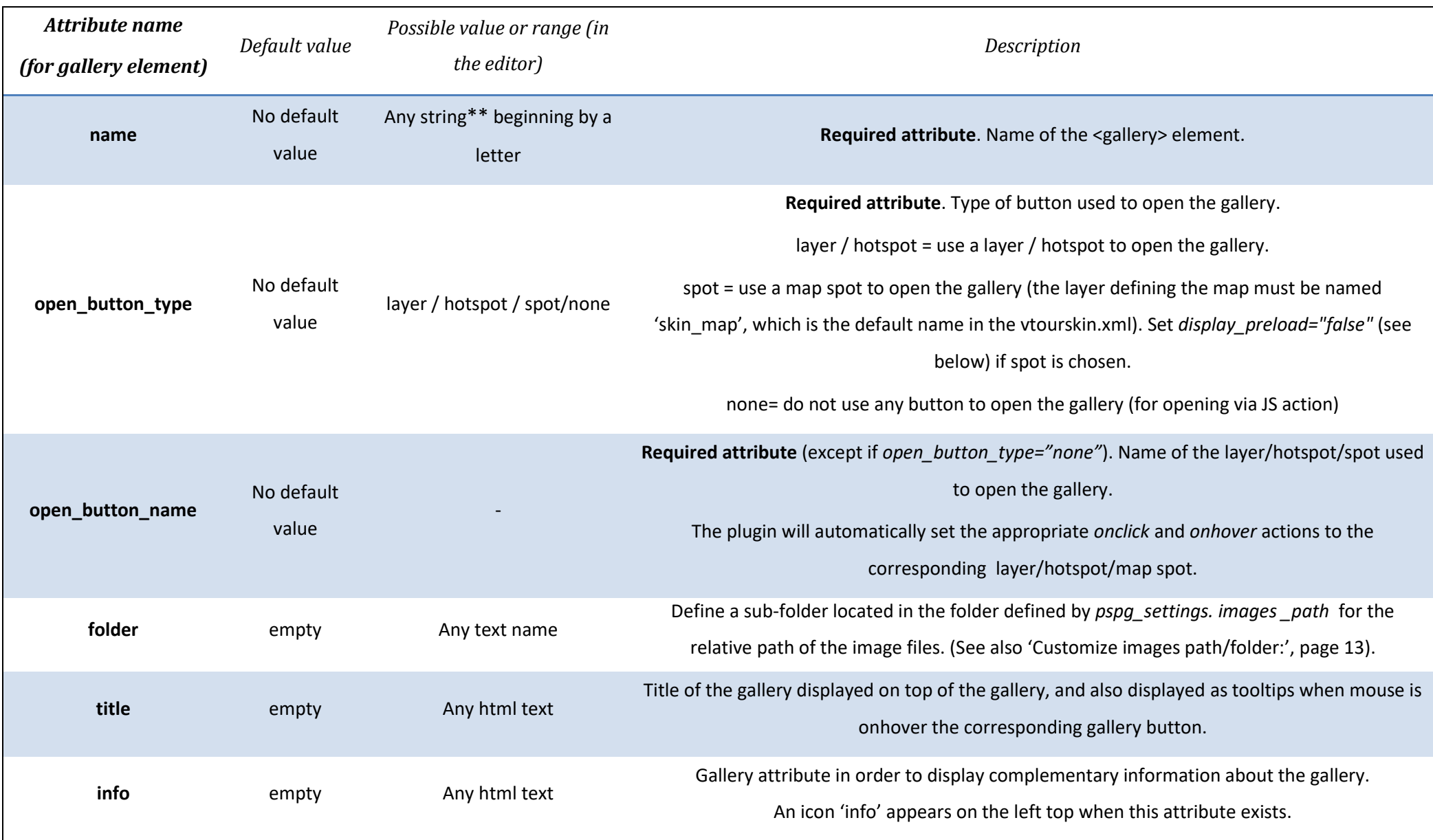

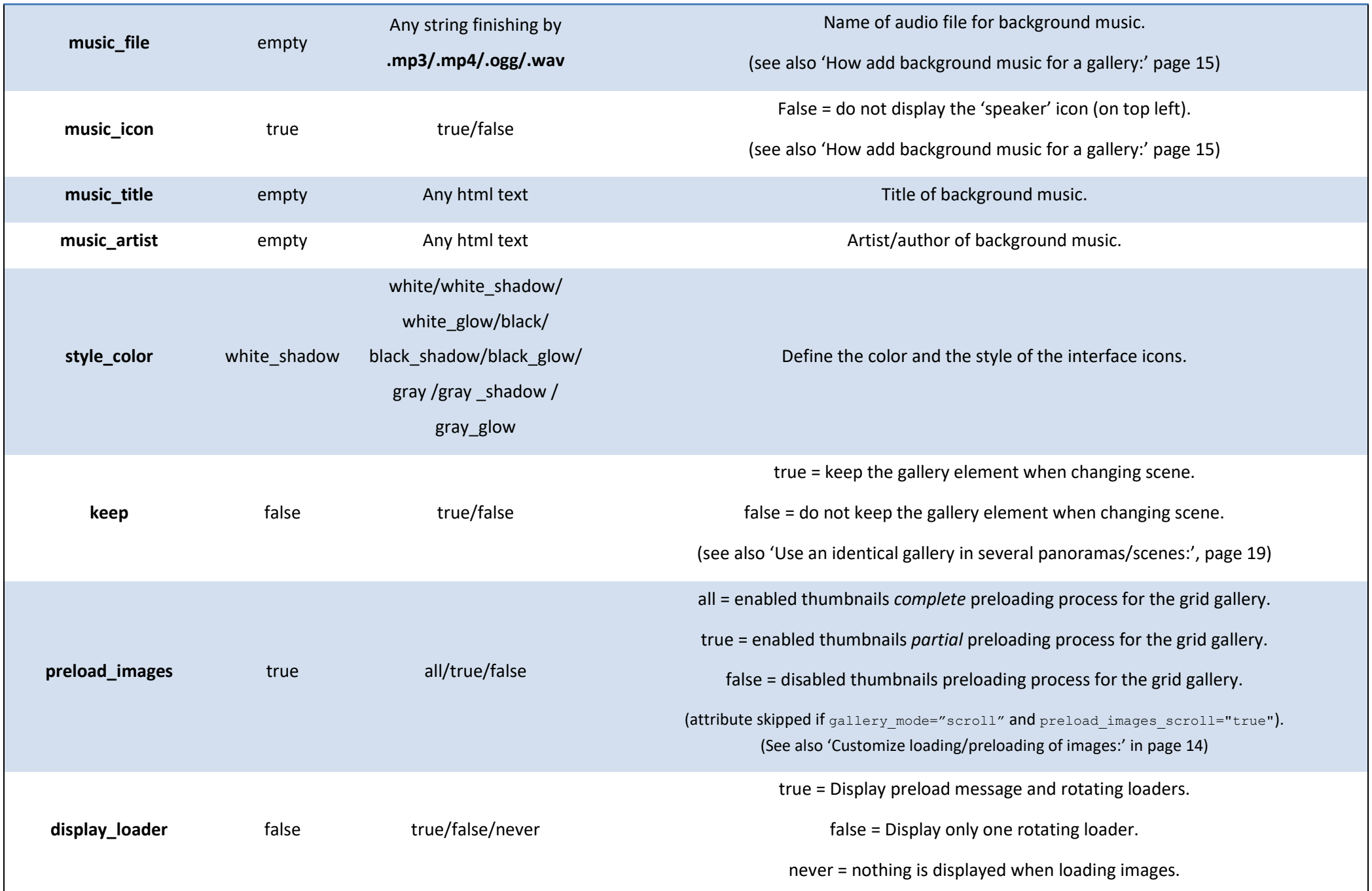

<span id="page-25-0"></span>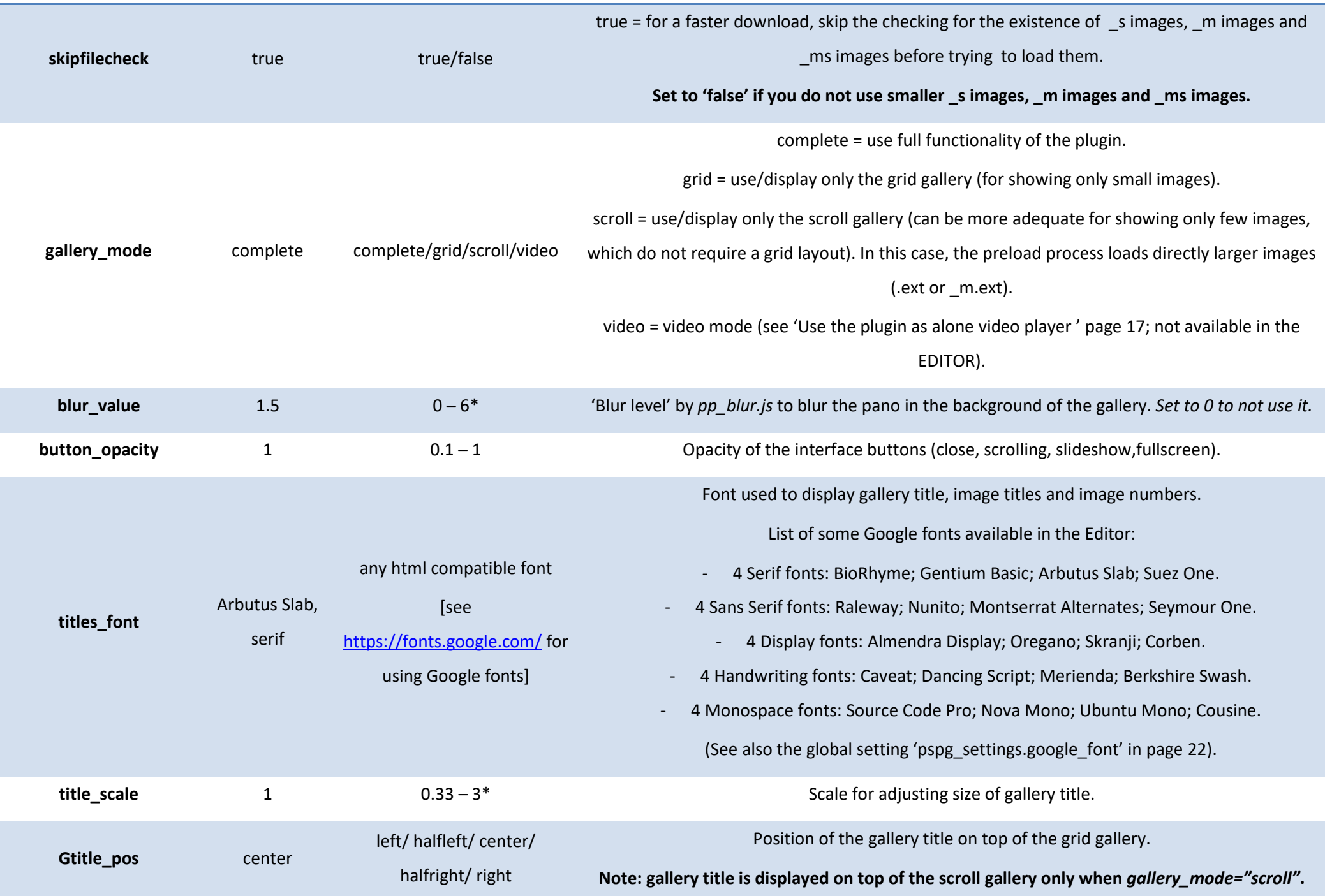

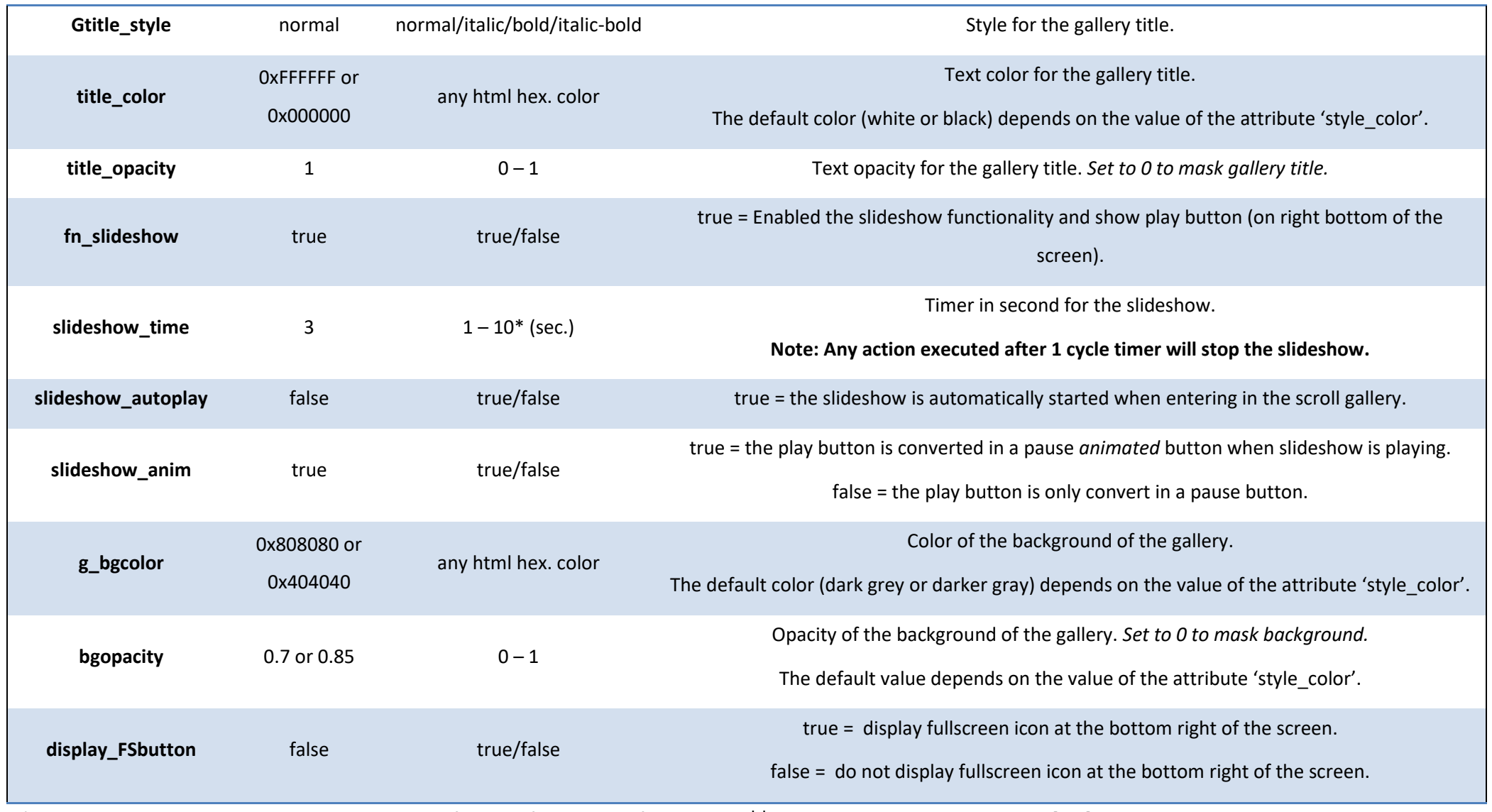

\* it is always possible to set manually a value out-of-range of the editor if necessary. \*\* but cannot contain any brackets [ or ].

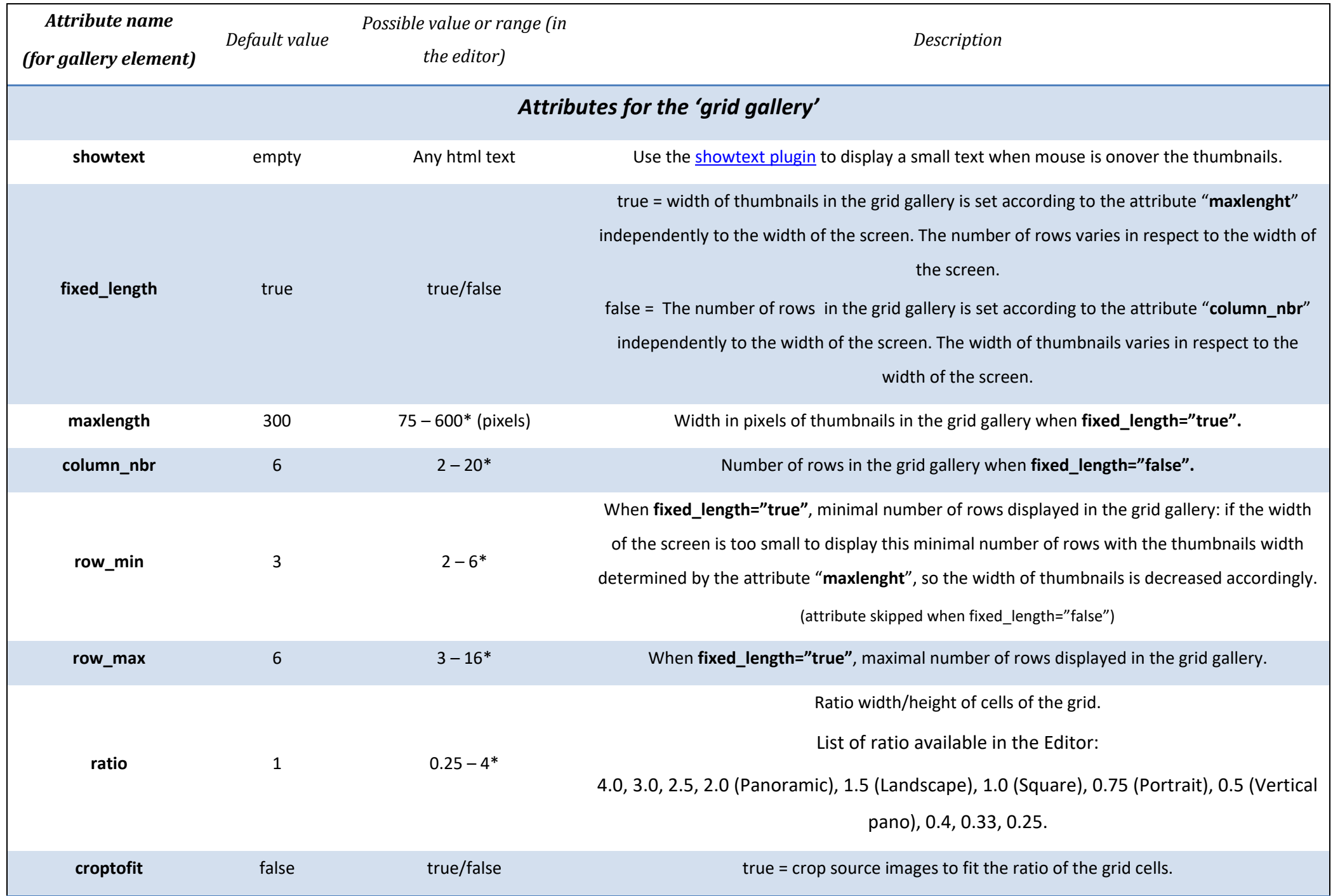

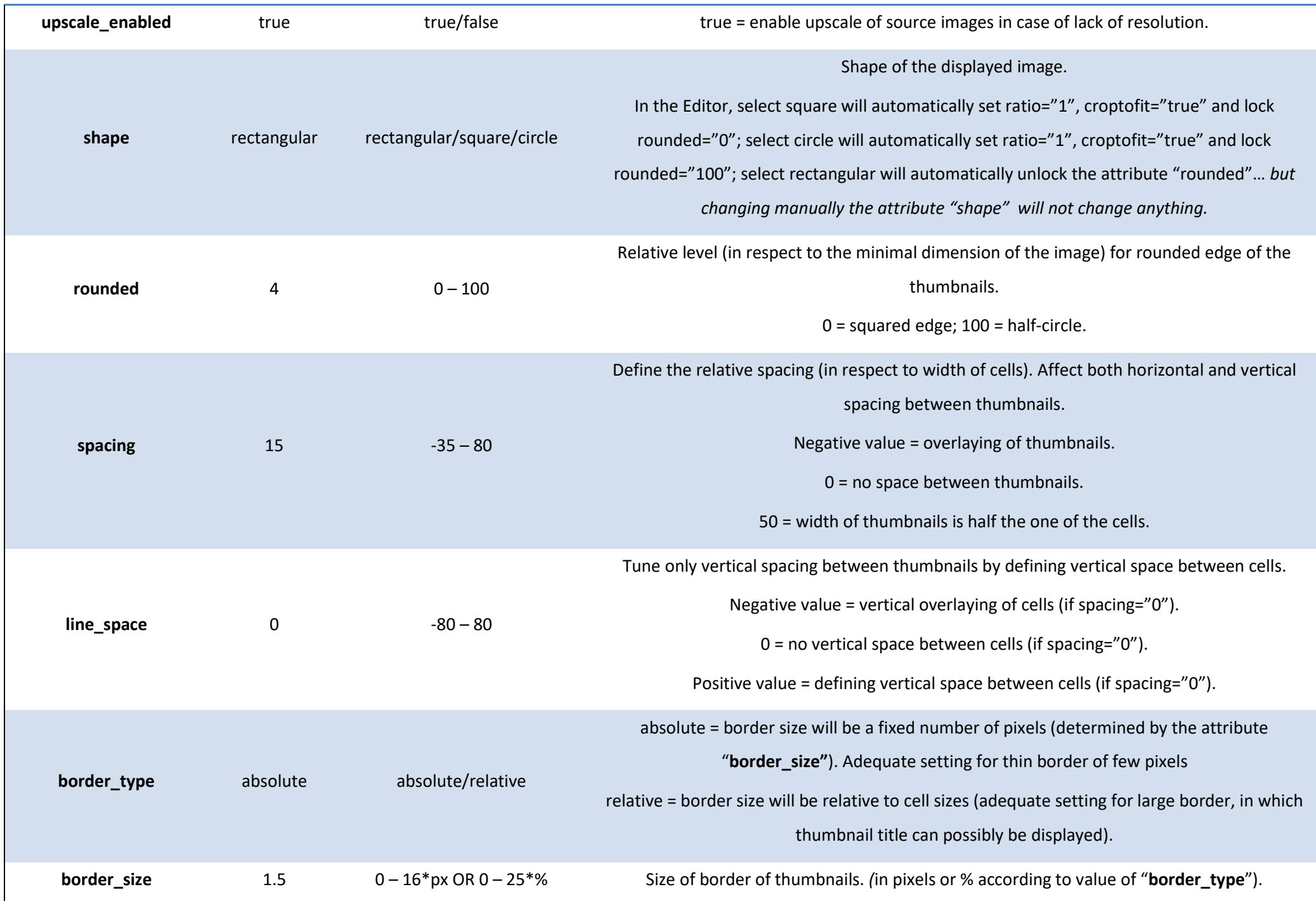

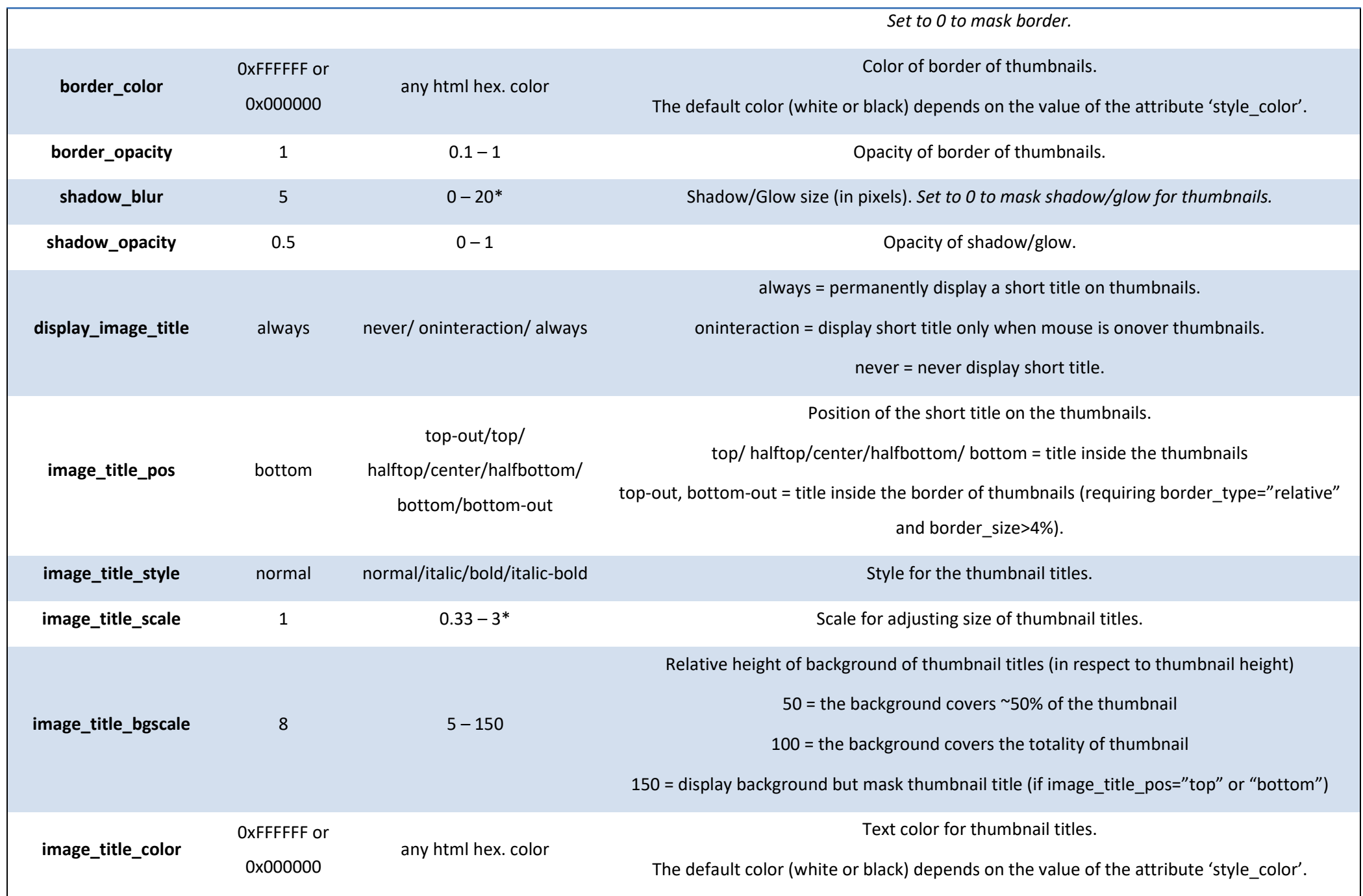

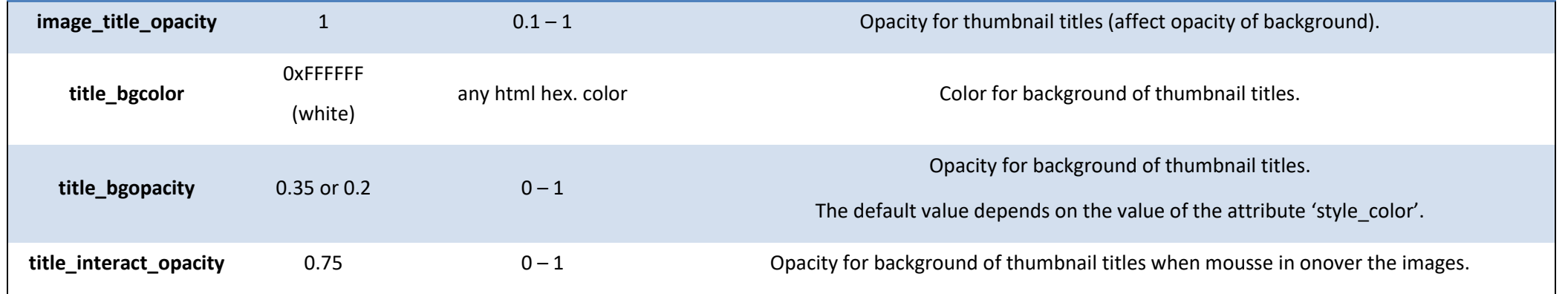

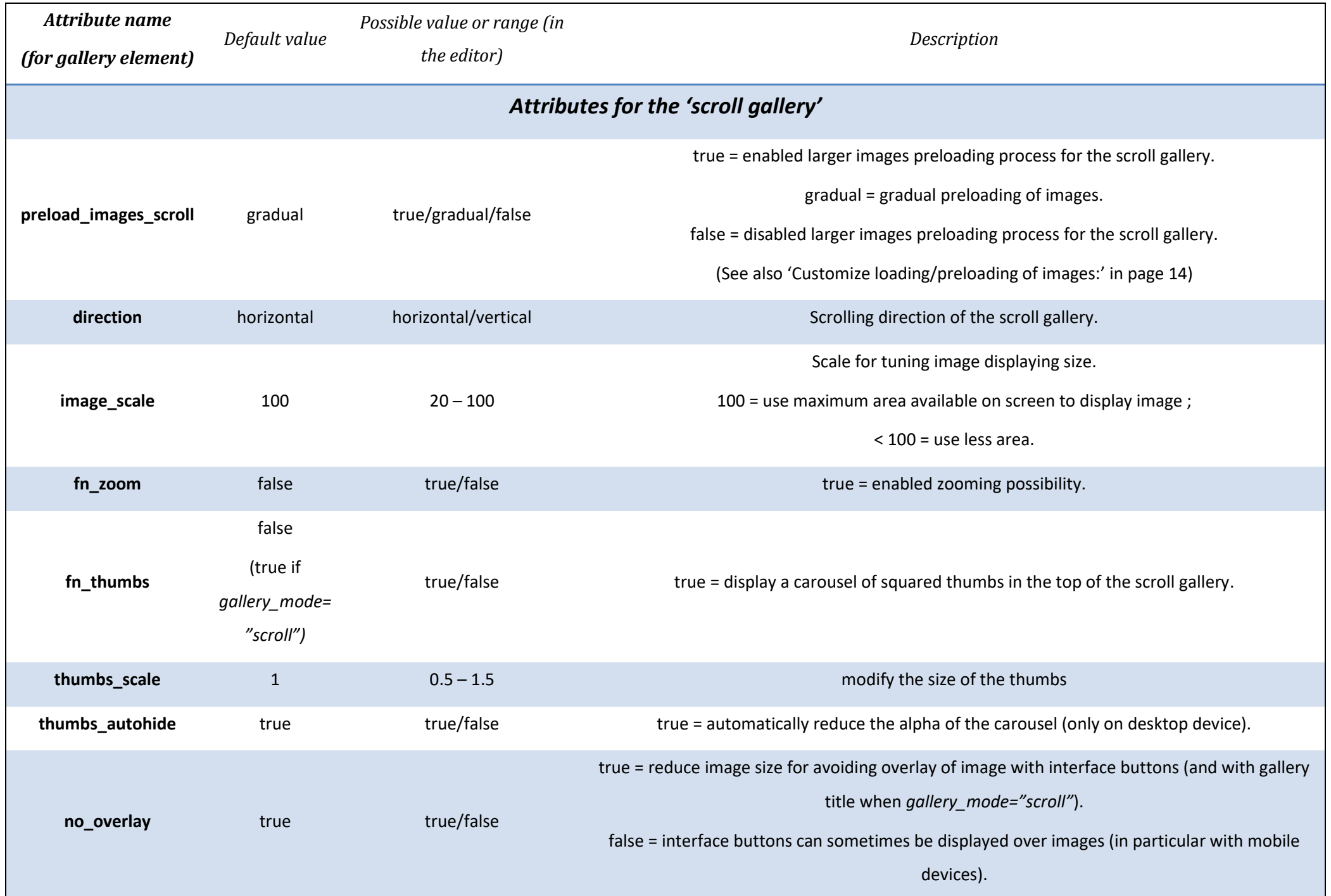

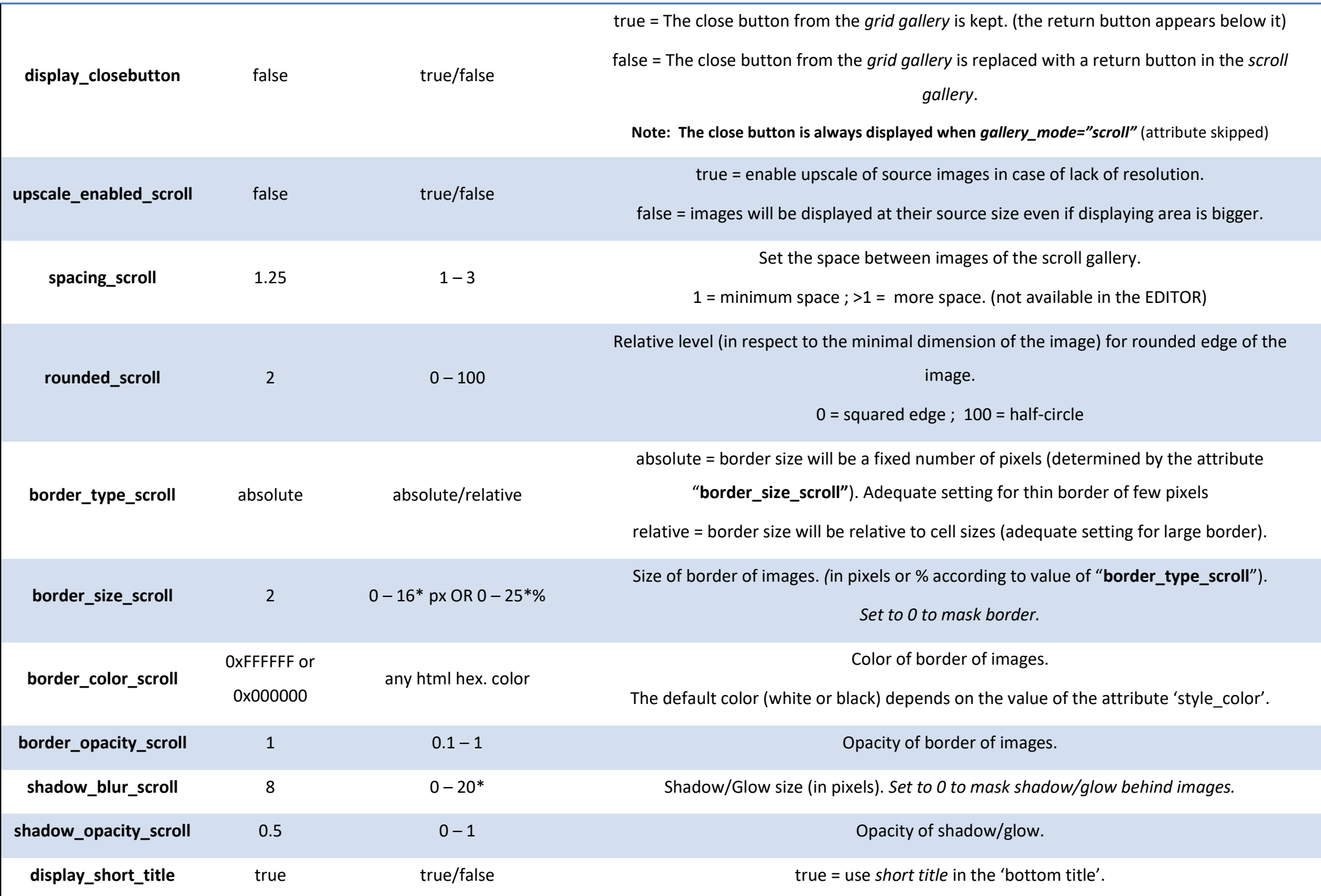

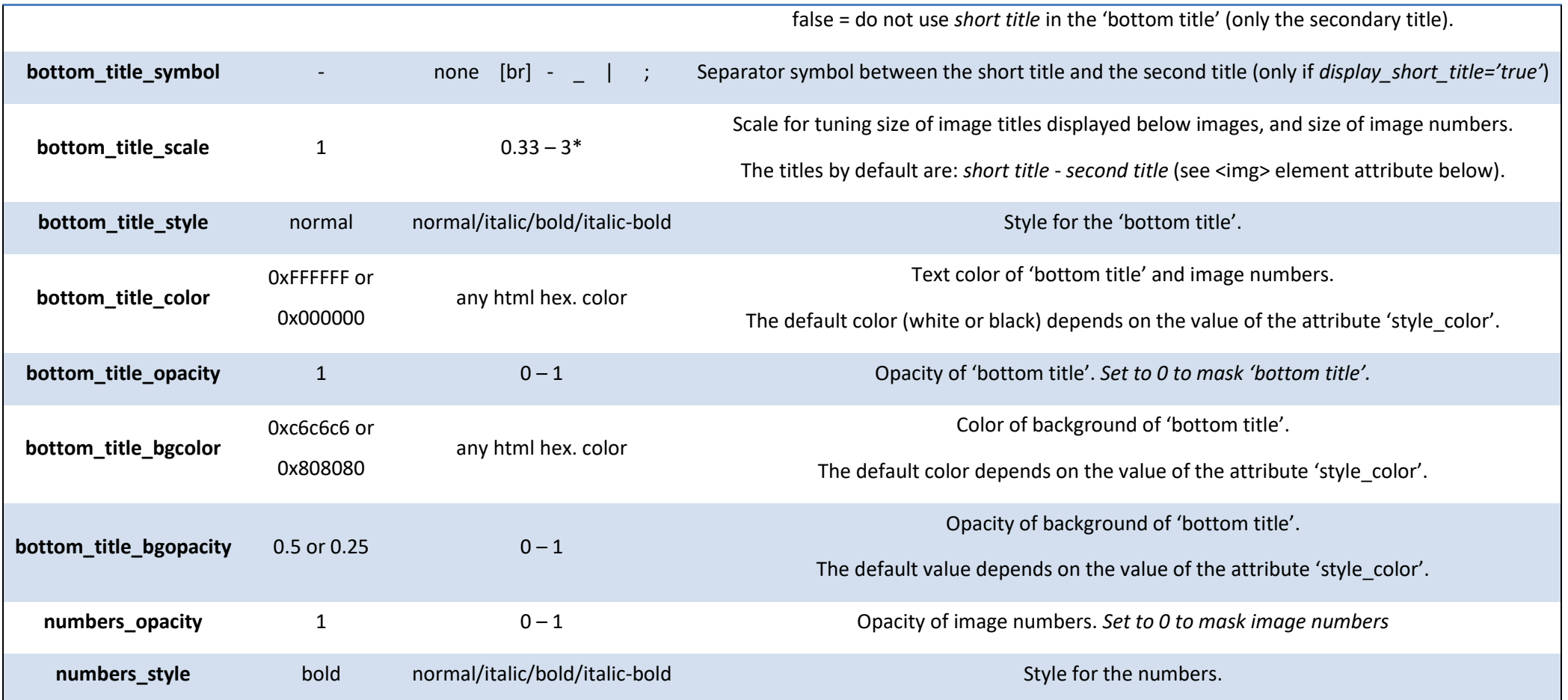

## **Images Attributes**

<img name="xx" url="xx" attribute1="xx" attribute2="xx"… / >

<span id="page-34-0"></span>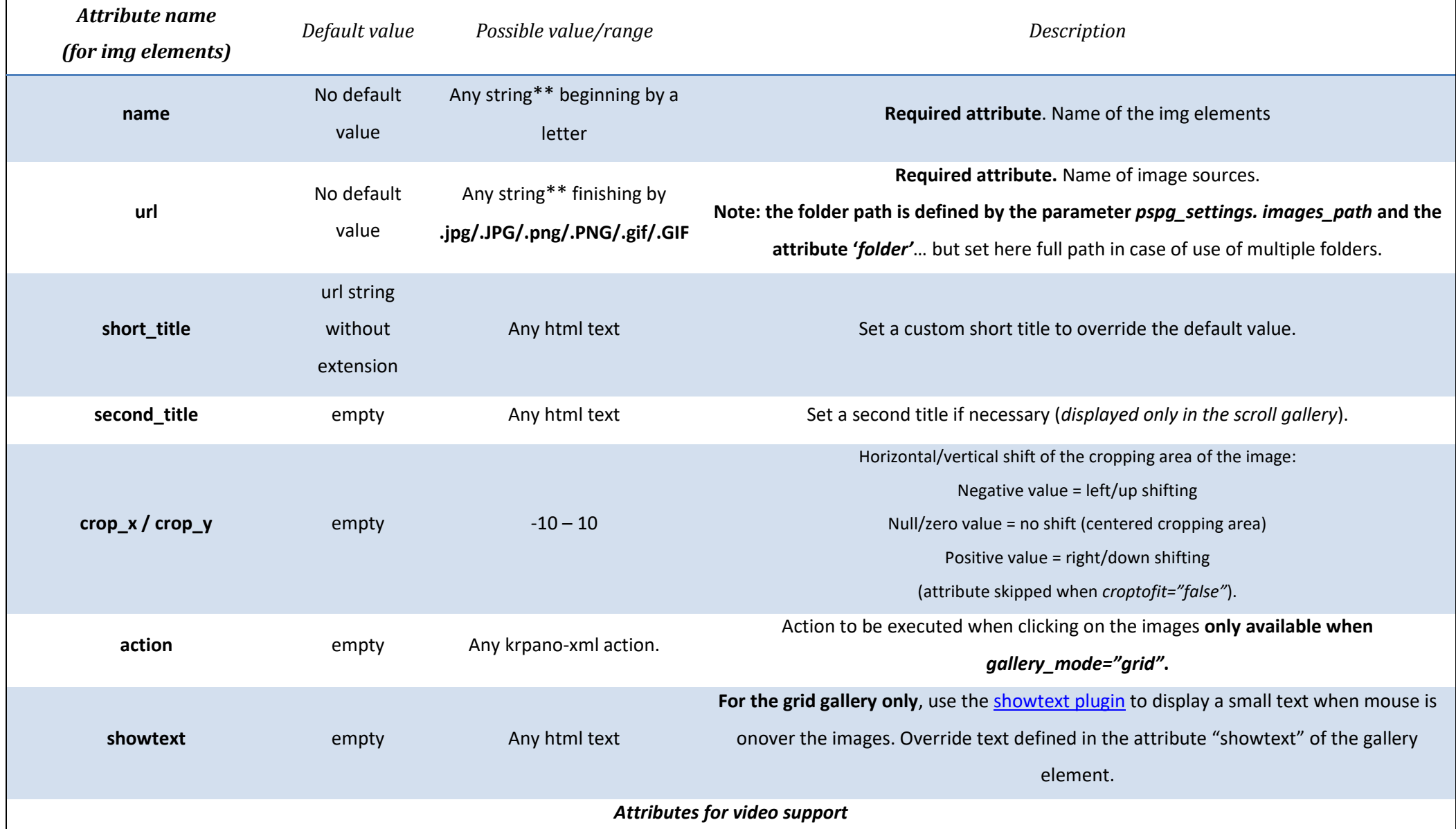

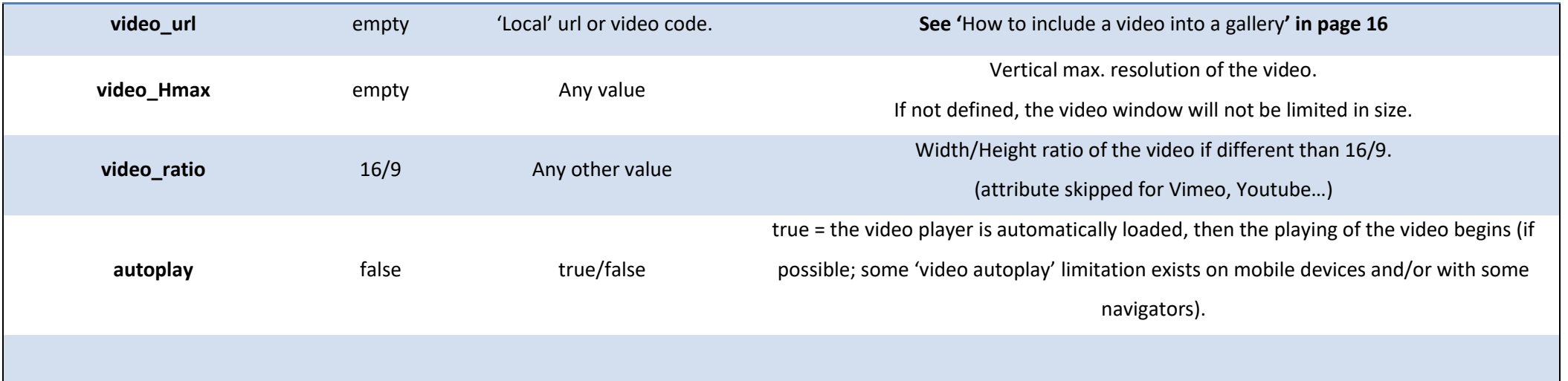

\*\* but cannot contain any brackets [ or ].

</gallery>